# Hier beginnen MFC-9120CN **Installationsanleitung**

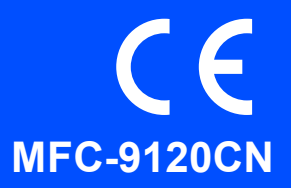

Lesen Sie bitte diese Installationsanleitung, bevor Sie das Gerät verwenden, um es richtig einzurichten und zu installieren.

Sie finden die Installationsanleitung auch in anderen Sprachen unter <http://solutions.brother.com/>.

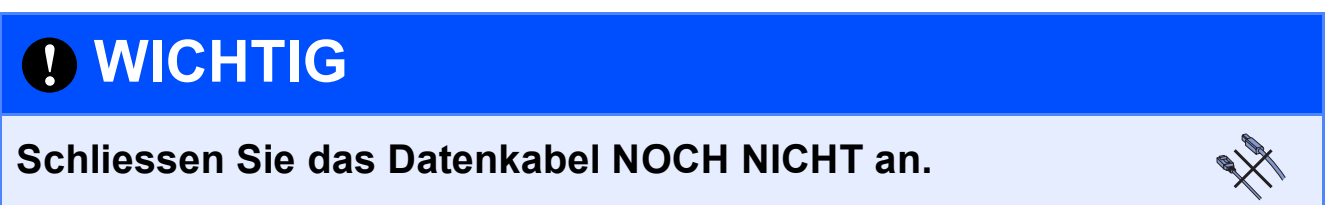

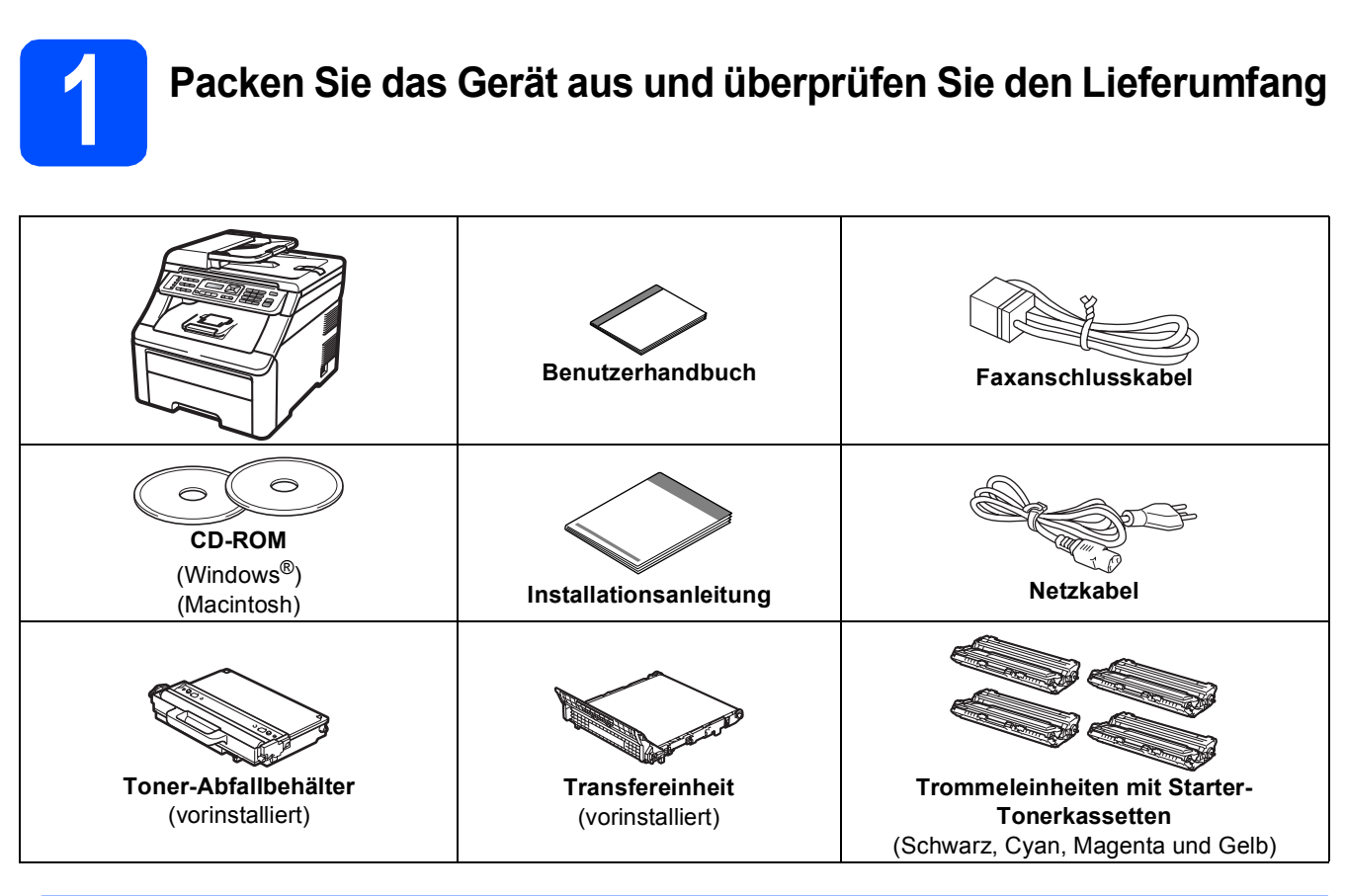

## **WARNUNG**

- **Zur Verpackung Ihres Gerätes wurden Plastikbeutel verwendet. Halten Sie diese Plastikbeutel von Babys und Kindern fern, um Erstickungsgefahr zu vermeiden.**
- **Das Gerät ist ca. 22,9 kg schwer. Um Verletzungen zu vermeiden, sollten mindestens zwei Personen das Gerät anheben. Achten Sie darauf, dass Sie sich nicht die Finger einklemmen, wenn Sie das Gerät absetzen.**

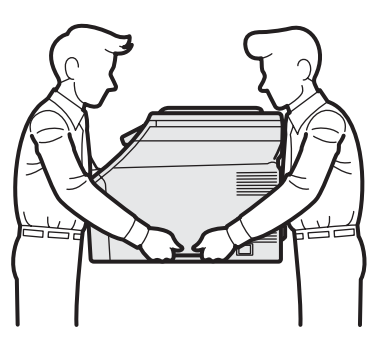

SWI-GER Version 0

## **Hinweis**

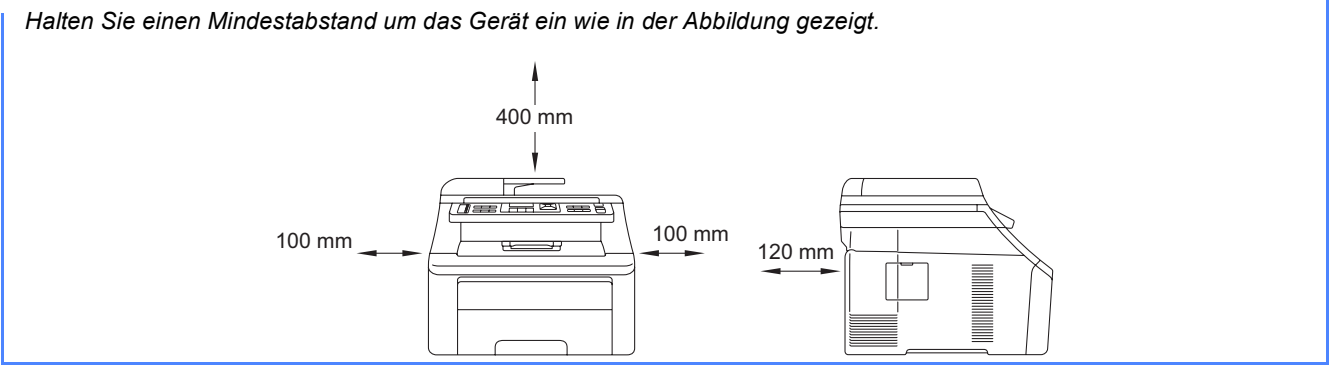

### **Hinweis**

- *Der Lieferumfang kann je nach Land unterschiedlich sein.*
- **Bewahren Sie alle Verpackungsmaterialien und den Karton für den Fall auf, dass Sie das Gerät versenden** *müssen.*
- *Das Datenkabel ist kein standardmässiges Zubehör. Kaufen Sie das passende Datenkabel für die Anschlussart, die Sie verwenden möchten (USB oder Netzwerk).*

#### *USB-Kabel*

- *Benutzen Sie nur ein USB 2.0-Kabel (Typ A/B), das nicht länger als 2 Meter ist.*
- *Schliessen Sie das Datenkabel noch NICHT an. Das Datenkabel wird erst während der MFL-Pro-Installation angeschlossen.*
- *Wenn Sie ein USB-Kabel verwenden, schliessen Sie das Gerät nur an den USB-Anschluss Ihres Computers und nicht am USB-Anschluss einer Tastatur oder an einem passiven USB-Hub an.*

#### *Netzwerkkabel*

*Verwenden Sie ein verdrilltes Netzwerkkabel für ein 10/100 Base-TX Fast Ethernet-Netzwerk (Straightthrough, Kategorie 5 (oder höher), Twisted Pair).*

# **In dieser Anleitung verwendete Symbole**

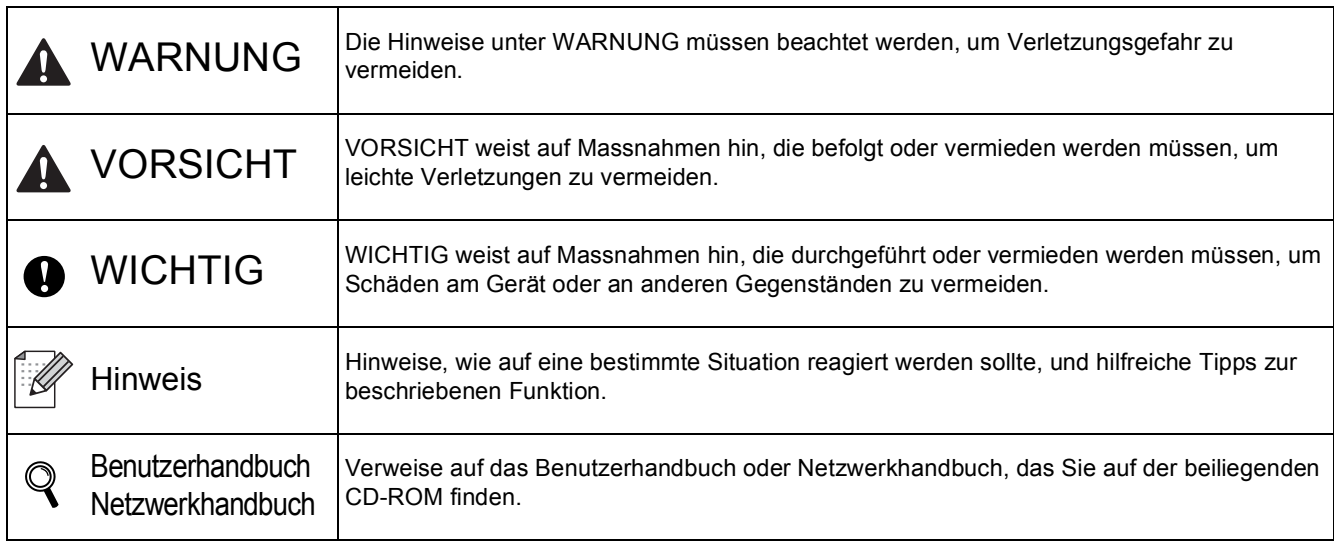

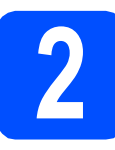

### **2** Entfernen Sie das<br>
Verpackungsmater<br>
vom Gerät **Verpackungsmaterial vom Gerät**

### **()** WICHTIG

- **Bewahren Sie alle Verpackungsmaterialien und den Karton für den Fall auf, dass Sie das Gerät versenden müssen.**
- **Schliessen Sie den Netzstecker noch NICHT an.**

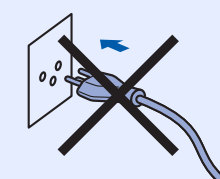

- **a** Entfernen Sie die Klebebänder an der Aussenseite des Gerätes.
- **b** Öffnen Sie die obere Abdeckung durch Anheben des Griffes

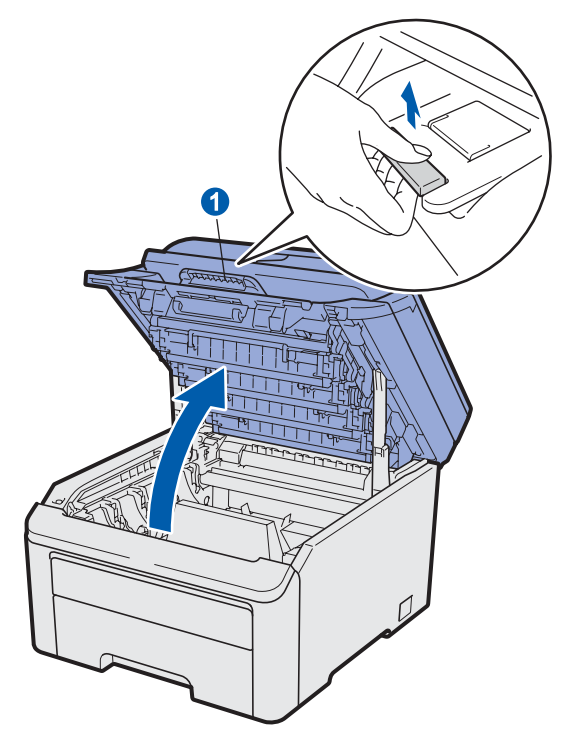

**C** Entfernen Sie das Verpackungsmaterial im Innern des Gerätes.

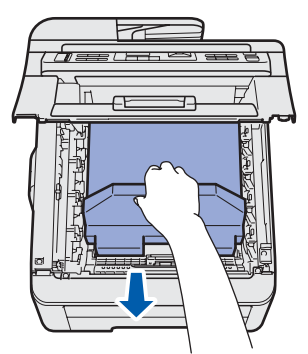

# **3 Setzen Sie die den Tonerkassetten ein Trommeleinheiten mit**

**a** Packen Sie die vier Trommeleinheiten mit den Tonerkassetten aus und schwenken Sie sie einzeln seitlich hin und her, um den Toner in der Kassette gleichmässig zu verteilen.

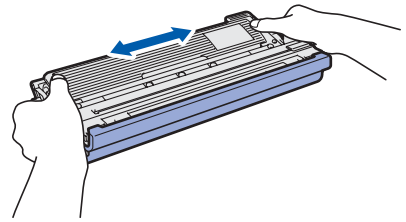

**b** Entfernen Sie die Schutzabdeckung, indem Sie an der Lasche ziehen, wie in der Abbildung gezeigt.

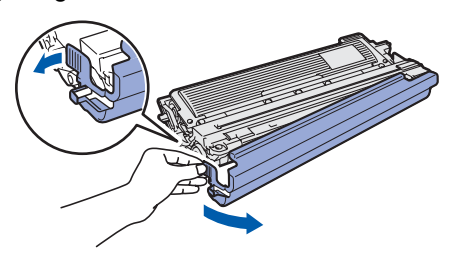

### **Hinweis**

*Berühren Sie nicht die Oberfläche der Verpackungsfolie. Es kann sich Tonerpulver darauf befinden, wodurch Haut und Kleidung verschmutzt werden können.*

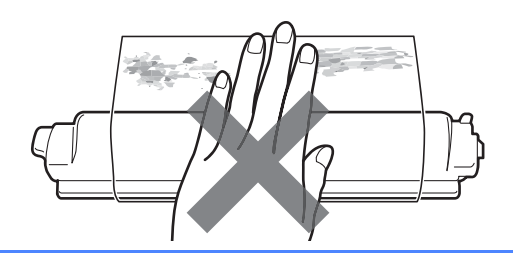

# **WICHTIG**

**Um Druckqualitätsprobleme zu vermeiden, sollten Sie die Oberfläche der Trommeleinheit NICHT berühren.**

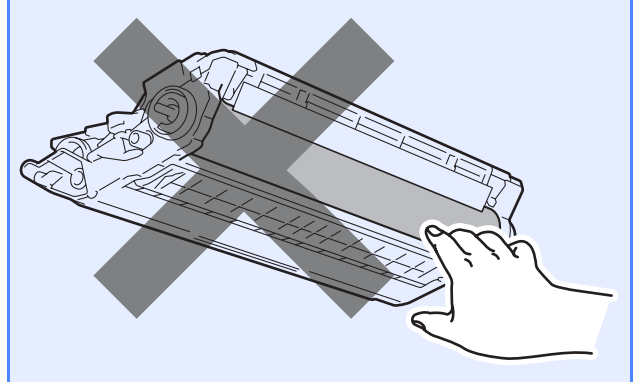

c Setzen Sie alle vier Trommeleinheiten mit den Tonerkassetten in das Gerät ein, wie in der Abbildung gezeigt. Achten Sie darauf, dass die Farbe der Tonerkassette mit der Farbbeschriftung am Gerät übereinstimmt.

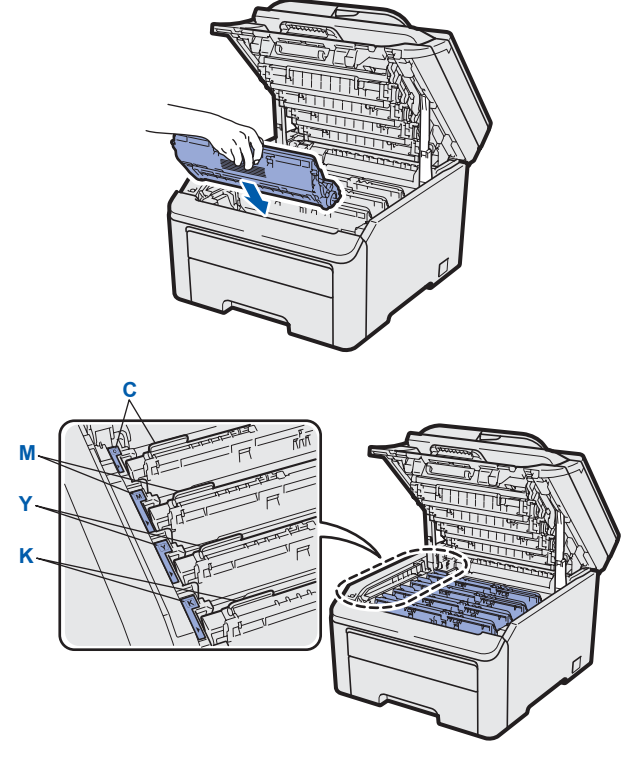

**C - Cyan Y - Gelb**

- **M** Magenta **K** Schwarz
- **d** Schliessen Sie die obere Abdeckung des

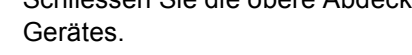

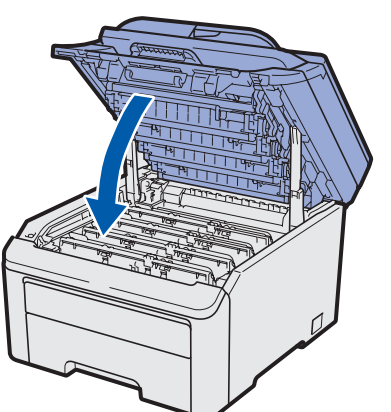

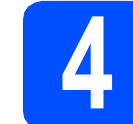

## **4 Legen Sie Papier in die Papierkassette ein**

**a** Ziehen Sie die Papierkassette ganz aus dem Gerät heraus.

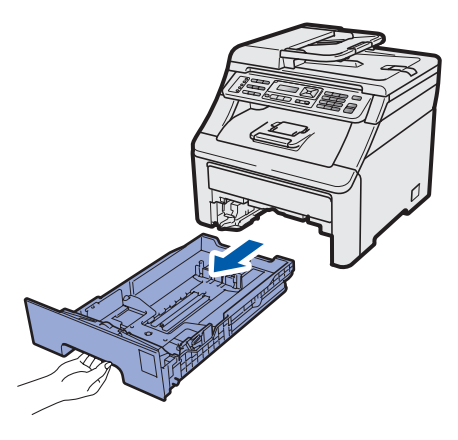

**b** Halten Sie den grünen Hebel der Papierführung @ gedrückt und verschieben Sie die Führungen entsprechend der Grösse des Papiers, das Sie in die Kassette einlegen möchten. Achten Sie darauf, dass die Papierführungen in den Aussparungen einrasten.

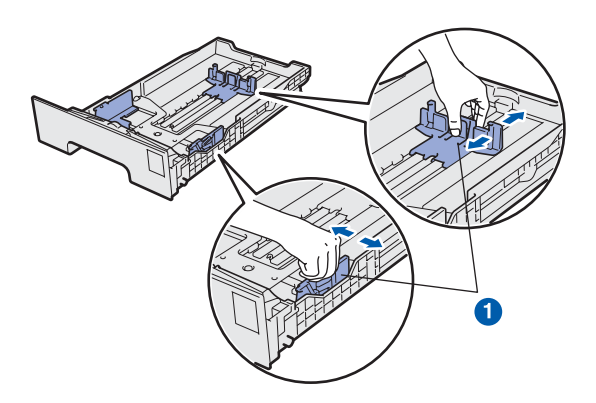

**C** Fächern Sie den Papierstapel gut auf, um Papierstaus und Fehler beim Einzug zu vermeiden.

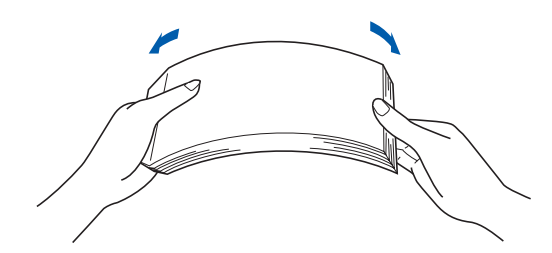

d Legen Sie das Papier in die Papierkassette. Achten Sie darauf, dass es die Markierung für die maximale Stapelhöhe a nicht überschreitet. Die zu bedruckende Seite muss nach unten zeigen.

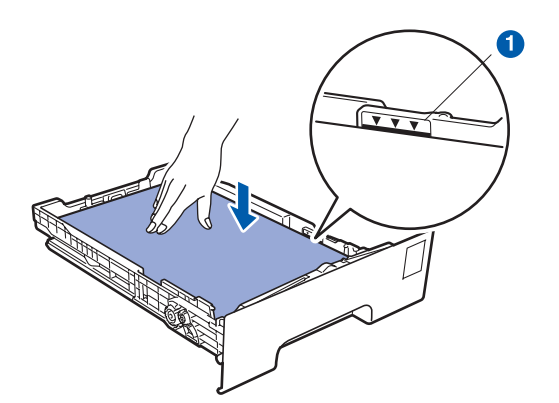

### **A** WICHTIG

**Vergewissern Sie sich, dass die Papierführungen die Papierkanten leicht berühren, damit das Papier richtig eingezogen werden kann.** 

e Schieben Sie die Papierkassette wieder fest in das Gerät. Vergewissern Sie sich, dass sie vollständig eingeschoben ist.

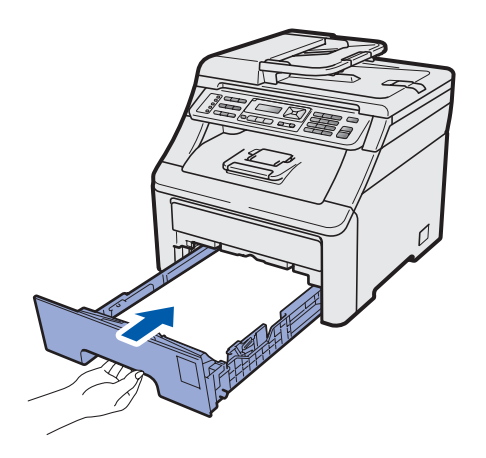

**f** Klappen Sie die Papierstütze **0** aus, damit das Papier nicht von der Papierablage (Druckseite unten) rutscht.

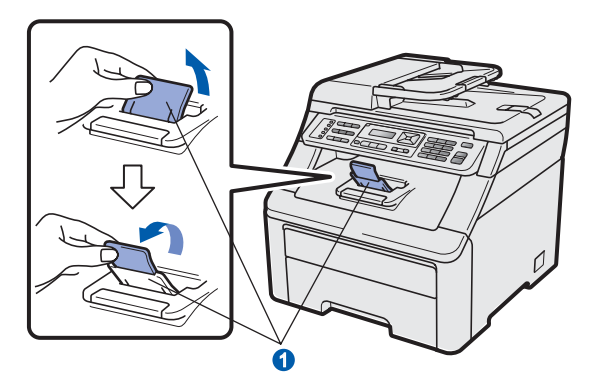

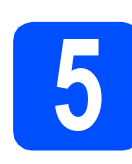

# **5 Schliessen Sie das**<br> **Faxanschlusskabel an Netzkabel und das**

### **A** WICHTIG

**Schliessen Sie das Datenkabel NOCH NICHT an.**

**a** Vergewissern Sie sich, dass das Gerät ausgeschaltet ist. Schliessen Sie das Netzkabel am Gerät an.

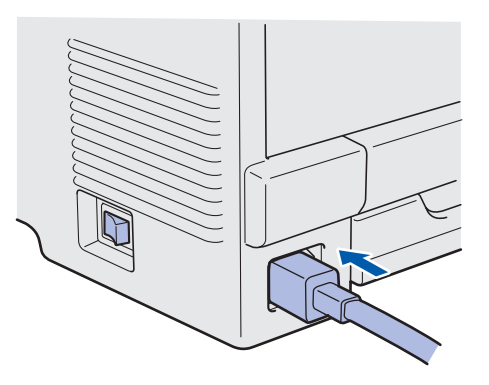

**b** Stecken Sie den Netzstecker in die Steckdose. Schalten Sie das Gerät mit dem Netzschalter ein.

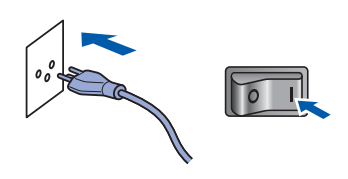

c Schliessen Sie das Faxanschlusskabel an. Schliessen Sie das eine Ende an die mit **LINE** beschriftete Buchse des Gerätes und das andere an die Telefonsteckdose an.

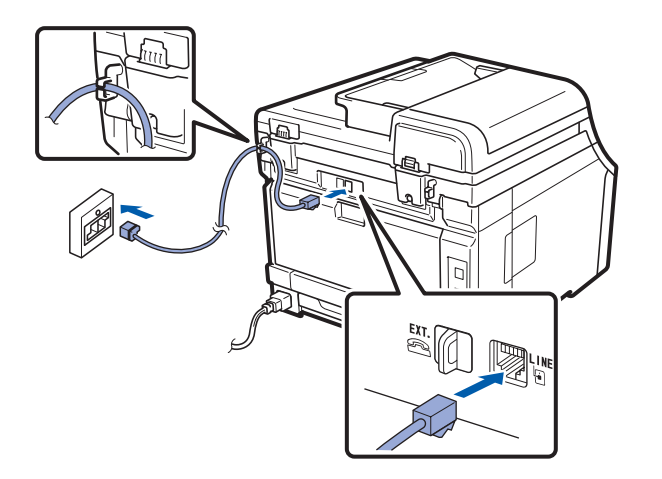

### **A** WICHTIG

**Das Faxanschlusskabel MUSS an die mit LINE beschriftete Buchse des Gerätes angeschlossen werden.**

### **WARNUNG**

**Das Gerät muss mit einem geerdeten Netzstecker an eine geerdete Netzsteckdose angeschlossen werden.**

**Weil das Gerät über den Netzanschluss geerdet wird, sollten Sie zum Schutz vor Spannungsspitzen über die Telefonleitung zuerst die Stromversorgung und dann den Faxanschluss herstellen. Aus demselben Grund sollten Sie vor dem Verstellen oder dem Transportieren des Gerätes stets zuerst den Faxanschluss lösen, bevor Sie den Netzstecker ziehen.**

### **Hinweis**

*Wenn Sie an derselben Leitung auch ein externes Telefon verwenden möchten, schliessen Sie es wie unten gezeigt an.*

*Bevor Sie das externe Telefon anschliessen, entfernen Sie die Schutzabdeckung* a *vom EXT.- Anschluss des Gerätes.*

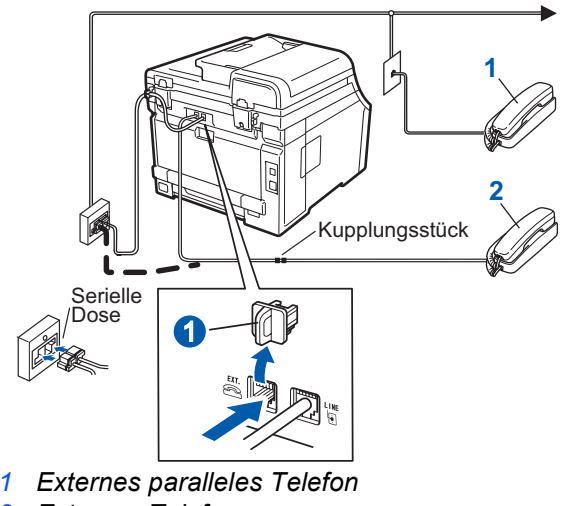

*2 Externes Telefon*

### **Hinweis**

*Wenn Sie an derselben Leitung auch einen externen Anrufbeantworter verwenden möchten, schliessen Sie diesen wie unten gezeigt an.*

*Bevor Sie den externen Anrufbeantworter anschliessen, entfernen Sie die*  **Schutzabdeckung**  $\bigcirc$  **vom <b>EXT**.-Anschluss des *Gerätes.*

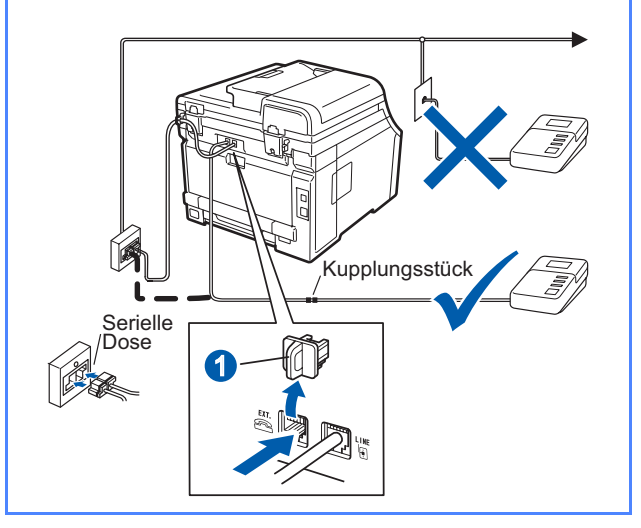

*Zur Verwendung eines externen Anrufbeantworters stellen Sie am Gerät den Empfangsmodus TAD:Anrufbeantw ein. Siehe* [Wählen Sie den](#page-7-0)  [Empfangsmodus](#page-7-0) *auf* Seite 8. *Weitere Informationen dazu finden Sie unter* Externen Anrufbeantworter anschliessen *in* Kapitel 7 *des* Benutzerhandbuches.

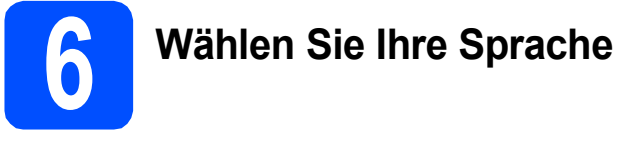

Sie können die Sprache für die Displayanzeigen wählen.

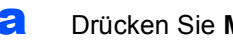

a Drücken Sie **Menu**, **0**, **0**.

Inbetriebnahme 0.Displaysprache

- **b** Drücken Sie **▲** oder ▼, um die gewünschte Sprache zu wählen. Drücken Sie **OK**.
- c Drücken Sie **Stop/Exit**.

<span id="page-7-0"></span>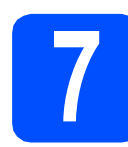

# **7 Wählen Sie den Empfangsmodus**

Es kann zwischen vier verschiedenen Empfangsmodi gewählt werden: Nur Fax, Fax/Tel, Manuell oder TAD:Anrufbeantw.

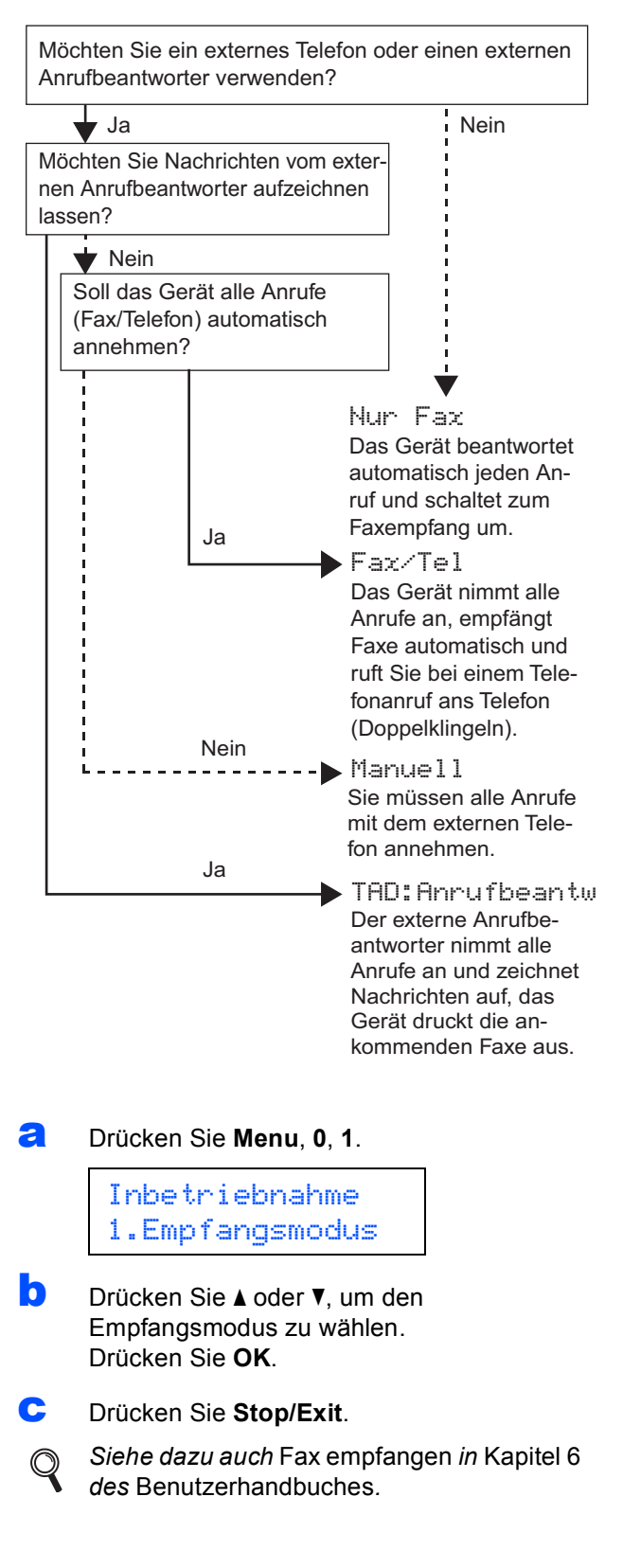

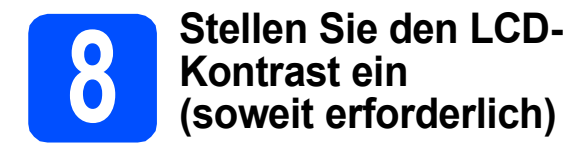

Wenn Sie die Anzeigen im Display nicht gut lesen können, sollten Sie die Kontrasteinstellung ändern.

a Drücken Sie **Menu**, **1**, **6**.

Geräteeinstell 6.LCD-Kontrast

**D** Drücken Sie A, um den Kontrast zu erhöhen.  $-$  ODER  $-$ 

> Drücken Sie ▼, um den Kontrast zu verringern. Drücken Sie **OK**.

c Drücken Sie **Stop/Exit**.

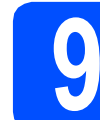

## **9 Stellen Sie Datum und Uhrzeit ein**

Die Uhrzeit wird im Display angezeigt und - sofern die Absenderkennung programmiert ist - werden Datum und Uhrzeit auf jedes versendete Fax gedruckt.

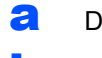

- a Drücken Sie **Menu**, **0**, **2**.
- **b** Geben Sie mit den Zifferntasten die beiden letzten Ziffern der Jahreszahl ein und drücken Sie dann **OK**.

Datum/Uhrzeit Jahr:2009

(Zum Beispiel: **0**, **9** für 2009)

C Geben Sie den Monat zweistellig ein und drücken Sie dann **OK**.

> Datum/Uhrzeit Monat:03

(Zum Beispiel: **0**, **3** für März)

**d** Geben Sie den Tag zweistellig ein und drücken Sie dann **OK**.

Datum/Uhrzeit

Tag:25

(Zum Beispiel: **2**, **5**)

e Geben Sie die Uhrzeit im 24-Stunden-Format ein und drücken Sie dann **OK**.

> Datum/Uhrzeit Uhrzeit:15:25

(Zum Beispiel: **1 5**, **2 5** für 15:25)

f Drücken Sie **Stop/Exit**.

# **10 Geben Sie die Absenderkennung ein**

Speichern Sie die Faxnummer und Ihren Namen, damit sie auf die gesendeten Faxe gedruckt werden.

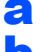

<span id="page-9-0"></span>a Drücken Sie **Menu**, **0**, **3**.

**b** Geben Sie die Faxnummer mit den Zifferntasten ein (bis zu 20 Stellen) und drücken Sie dann **OK**.

### Abs.-Kennung Fax:

**C** Geben Sie Ihre Telefonnummer mit den Zifferntasten ein (bis zu 20 Stellen) und drücken Sie dann **OK**. Falls Ihre Telefon- und Faxnummer identisch sind, geben Sie dieselbe Nummer noch einmal ein.

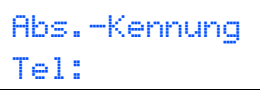

d Geben Sie mit den Zifferntasten Ihren Namen ein (bis zu 20 Zeichen) und drücken Sie dann **OK**.

> Abs.-Kennung Name:

### **Hinweis**

- *Zur Eingabe des Namens siehe die Tabelle unten.*
- *Um einen Buchstaben einzugeben, der auf derselben Taste wie der vorherige liegt, drücken Sie ►, um den Cursor nach rechts zu bewegen.*
- *Um ein Zeichen zu löschen, bewegen Sie den Cursor mit der Taste* ◀ oder ▶ zum falschen *Zeichen und drücken Sie dann Clear/Back.*

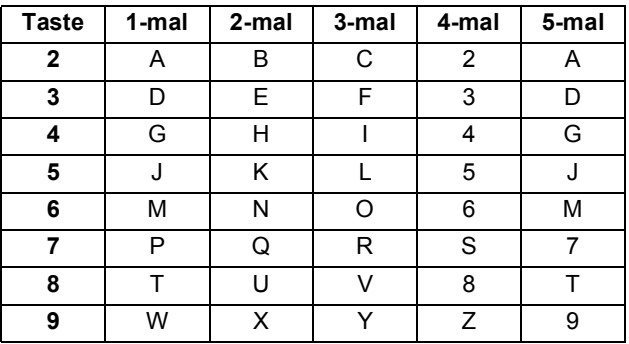

### **Hinweis**

*Drücken Sie 0 zur Eingabe von Ä Ë Ö Ü À Ç È É 0.*

*Siehe dazu auch* Texteingabe *im*  Benutzerhandbuch*.*

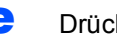

 $\mathbb{Q}$ 

e Drücken Sie **Stop/Exit**.

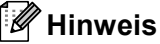

*Im Falle einer Fehleingabe drücken Sie Stop/Exit, um zu Schritt* [a](#page-9-0) *zurückzukehren.*

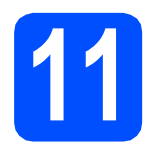

# **11 Sendebericht**

Ihr Brother-Gerät kann einen Sendebericht ausgeben, der bestätigt, dass ein Fax gesendet wurde. Im Sendebericht werden der Name oder die Faxnummer des Empfängers, Datum, Uhrzeit und Dauer der Übertragung, die Anzahl der gesendeten Seiten und das Resultat der Übertragung festgehalten. Wenn Sie die Sendebericht-Funktion verwenden möchten, lesen Sie *Kapitel 11 Berichte und Listen ausdrucken* des *Benutzerhandbuches*.

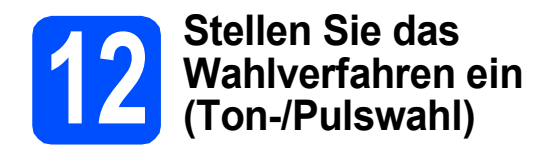

Werkseitig ist das modernere Tonwahlverfahren (MFV) eingestellt. Falls in Ihrem Telefonnetz noch die Pulswahl verwendet wird, müssen Sie hier die entsprechende Einstellung wählen.

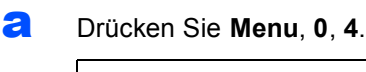

Inbetriebnahme 4.Ton-/Pulswahl

- **b** Drücken Sie A oder  $\blacktriangledown$ , um Pulswahl (oder Tonwahl) zu wählen. Drücken Sie **OK**.
- c Drücken Sie **Stop/Exit**.

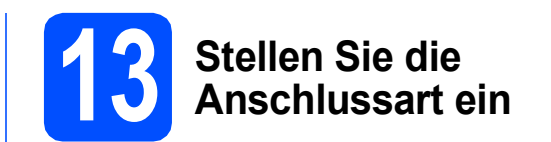

Ihr Gerät ist werkseitig für die Installation an einem Hauptanschluss eingestellt (Normal). Wenn das Gerät an einer Nebenstellenanlage oder an einer ISDN-Anlage angeschlossen ist, müssen Sie die entsprechende Anschlussart einstellen.

### a Drücken Sie **Menu**, **0**, **6**.

Inbetriebnahme 6.Anschlussart

**b** Drücken Sie A oder **v**, um Nebenstelle, ISDN oder Normal zu wählen. Drücken Sie **OK**.

Sie haben die folgenden Möglichkeiten:

- Wenn Sie ISDN oder Normal gewählt haben, gehen Sie zu Schritt [f](#page-11-0).
- Wenn Sie Nebenstelle gewählt haben, gehen Sie zu S[c](#page-10-0)hritt c.
- <span id="page-10-0"></span>C Sie haben die folgenden Möglichkeiten:
	- Wenn Sie die Kennziffer zur Amtsholung ändern möchten, drücken Sie **1** und gehen Sie zu Schritt **[d](#page-10-1)**.
	- Wenn Sie die Kennziffer zur Amtsholung nicht ändern möchten, drücken Sie **2** und gehen Sie zu Schritt [f](#page-11-0).

### **Hinweis**

*Die werkseitig eingestellte Kennziffer ist "!". Wenn*  Sie Tel/R drücken, wird "!" im Display angezeigt.

<span id="page-10-1"></span>**d** Geben Sie die Kennziffer zur Amtsholung mit den Zifferntasten ein (bis zu 5 Stellen) und drücken Sie dann **OK**.

### **Hinweis**

*Es können die Ziffern 0 bis 9, #, \* und ! verwendet werden. (Drücken Sie Tel/R, um "!" einzugeben.)* 

*"!" kann nicht mit anderen Ziffern oder Buchstaben eingegeben werden.*

*Wenn Ihre Telefonanlage mit der Flash-Funktion arbeitet, drücken Sie zur Amtsholung Tel/R.*

**e** Drücken Sie A oder **V**, um Ein oder Immer zu wählen, und drücken Sie **OK**.

### **Hinweis**

- *Wenn Sie Ein wählen, erhalten Sie durch Drücken der Taste Tel/R Zugang zur*  Amtsleitung (das Display zeigt "!").
- *Wenn Sie Immer wählen, erhalten Sie automatisch Zugang zur Amtsleitung, ohne dass die Taste Tel/R gedrückt werden muss.*
- <span id="page-11-0"></span>f Drücken Sie **Stop/Exit**.

### **Hinweis**

#### *Nebenstelle und Amtsholung*

*Ihr Gerät ist werkseitig für die Installation an einem Hauptanschluss eingestellt (Normal). In vielen Büros wird jedoch eine Nebenstellenanlage verwendet. Ihr Gerät kann an die meisten Nebenstellenanlagen angeschlossen werden. Es unterstützt die Flash-Funktion, die in den meisten Telefonanlagen zur Amtsholung oder zum Weiterverbinden verwendet wird. Drücken Sie zur Verwendung dieser Funktion die Taste Tel/R.*

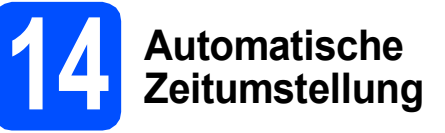

Mit dieser Funktion können Sie die automatische Zeitumstellung zwischen Winter- und Sommerzeit ein- oder ausschalten. Wenn sie eingeschaltet ist, wird die Uhr des Gerätes automatisch im Frühjahr eine Stunde vor- und im Herbst eine Stunde zurückgestellt.

a Drücken Sie **Menu**, **1**, **4**.

Geräteeinstell 4.Zeitumstellung

- **b** Drücken Sie A oder **v**, um Ein (oder Aus) zu wählen. Drücken Sie **OK**.
- c Drücken Sie **Stop/Exit**.

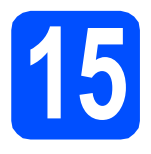

# **15 Wählen Sie die Anschlussart**

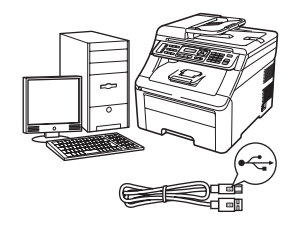

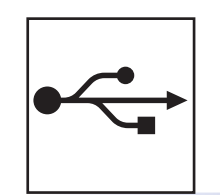

# **USB-Anschluss**

Windows®, gehen Sie zu [Seite 14](#page-13-0) Macintosh, gehen Sie zu [Seite 18](#page-17-0)

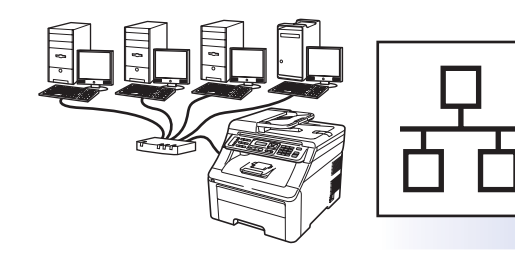

# **Verkabeltes Netzwerk**

Windows®, gehen Sie zu [Seite 20](#page-19-0) Macintosh, gehen Sie zu [Seite 25](#page-24-0)

### **Hinweis**

*Für Windows Server® 2003/ 2008, siehe das* Netzwerkhandbuch *auf der CD-ROM.*

**Windows**

Windows<sup>®</sup>

**Macintosh**

**Macintosh** 

**Windows** Windows<sup>®</sup>

**Macintosh**

**Macintosh** 

**Verkabeltes Netzwerk**

**Verkabeltes Netzwerk** 

**USB**

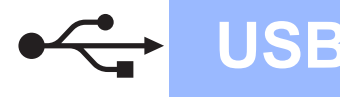

# <span id="page-13-0"></span>**Für Benutzer des USB-Anschlusses (Windows® 2000 Professional/XP/XP Professional x64 Edition/ Windows Vista®)**

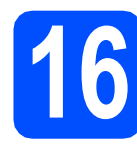

# **16 Vor der Installation**

**a** Vergewissern Sie sich, dass Ihr Computer eingeschaltet ist und Sie mit Administratorrechten angemeldet sind.

### *<u>D* WICHTIG</u>

- **Schliessen Sie das USB-Kabel NOCH NICHT an.**
- **Schliessen Sie alle Anwendungen.**
- **Die Bildschirme können je nach verwendetem Betriebssystem unterschiedlich aussehen.**
- **Die mitgelieferte CD-ROM enthält ScanSoft™ PaperPort™ 11SE. Diese Anwendung unterstützt Windows® 2000 (SP4 oder höher), XP (SP2 oder höher), XP Professional x64 Edition und Windows Vista®. Führen Sie ein Update mit dem neuesten Windows® Service Pack durch, bevor Sie die MFL-Pro Suite installieren.**
- **b** Schalten Sie das Gerät aus, ziehen Sie den Netzstecker und ziehen Sie das Datenkabel ab, falls Sie es schon angeschlossen haben.

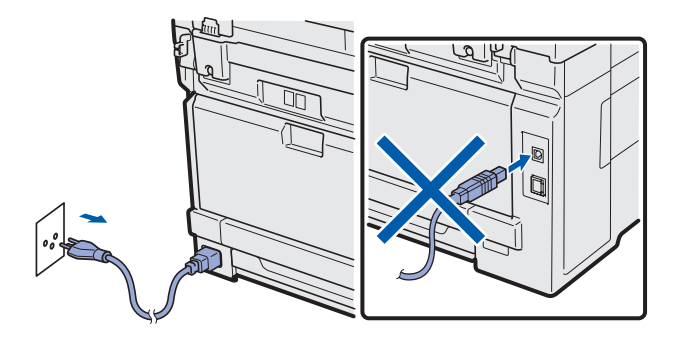

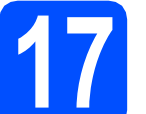

### **17 Installieren Sie die MFL-Pro Suite**

**a** Legen Sie die mitgelieferte CD-ROM in das CD-ROM-Laufwerk ein. Wenn das Fenster zur Auswahl des Modells erscheint, wählen Sie Ihr Modell. Wenn das Fenster zur Auswahl der Sprache erscheint, wählen Sie Ihre Sprache.

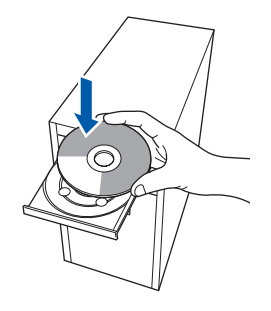

### **Hinweis**

*Wenn der Brother-Bildschirm nicht automatisch erscheint, doppelklicken Sie unter Arbeitsplatz (Computer) auf das CD-ROM-Symbol und doppelklicken Sie dann auf Start.exe.*

**b** Das Hauptmenü der CD-ROM wird angezeigt. Klicken Sie auf **Erstinstallation**.

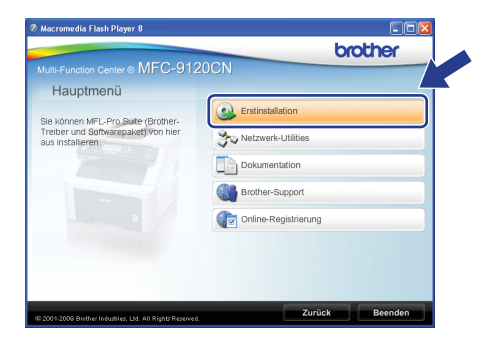

<span id="page-13-1"></span>c Klicken Sie auf **MFL-Pro Suite installieren**.

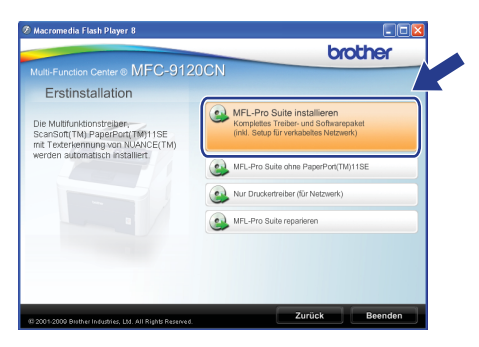

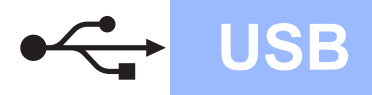

# **Windows USB ®**

### **Hinweis**

- *Falls die Installation nicht automatisch fortgesetzt wird, öffnen Sie das Hauptmenü erneut, indem Sie das CD-ROM-Laufwerk öffnen und wieder schliessen oder indem Sie auf die Datei Start.exe im Hauptverzeichnis der CD-ROM doppelklicken. Fahren Sie dann mit Schritt* [c](#page-13-1) *fort, um die MFL-Pro Suite zu installieren.*
- *Für Windows Vista®: Wenn der Bildschirm zur Benutzerkontensteuerung erscheint, klicken Sie auf Zulassen.*

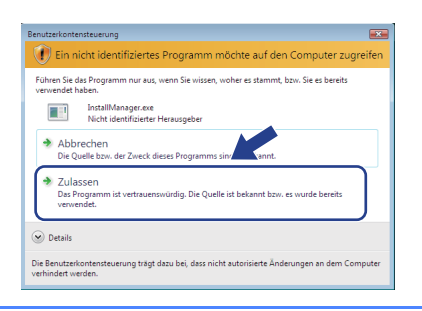

d Wenn die **Lizenzvereinbarung** für ScanSoft™ PaperPort™ 11SE erscheint, klicken Sie auf **Ja**, wenn Sie die **Lizenzvereinbarung** akzeptieren.

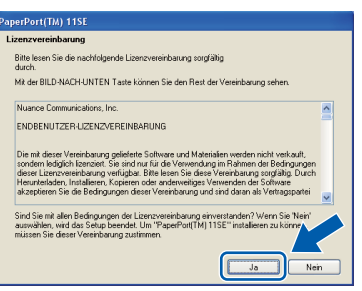

- e Die Installation von ScanSoft™ PaperPort™ 11SE wird nun automatisch gestartet. Danach beginnt die Installation der MFL-Pro Suite.
- f Wenn die **Lizenzvereinbarung** für die Brother MFL-Pro Suite erscheint, klicken Sie auf **Ja**, wenn Sie die **Lizenzvereinbarung** akzeptieren.

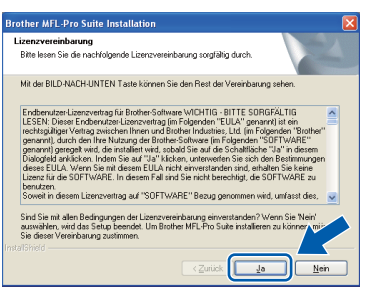

g Wählen Sie **Lokaler Anschluss** und klicken Sie dann auf **Weiter**. Die Installation wird fortgesetzt.

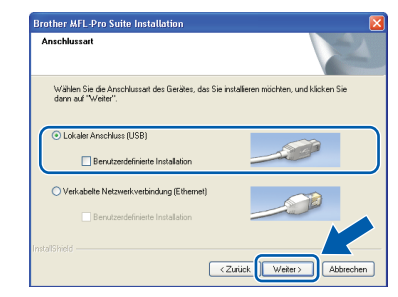

### **Hinweis**

*Wenn Sie den PS-Treiber (den BR-Script-Druckertreiber von Brother) installieren möchten, wählen Sie Benutzerdefinierte Installation und folgen Sie den Anweisungen auf dem Bildschirm. Wenn das Fenster Features wählen erscheint, aktivieren Sie BRScript-Druckertreiber und folgen Sie weiter den Anweisungen auf dem Bildschirm.*

**h** Falls Sie den Gerätestatus und Fehlermeldungen nicht vom Computer aus überwachen möchten, deaktivieren Sie das Kontrollkästchen **Status Monitor aktivieren** und klicken Sie dann auf **Weiter**.

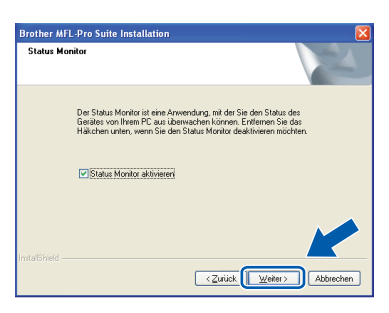

**i** Wenn der folgende Bildschirm erscheint, gehen Sie zum nächsten Schritt.

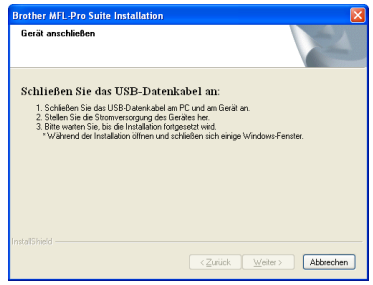

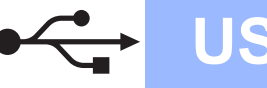

# **18 Schliessen Sie das USB-Kabel an**

### **()** WICHTIG

- **Schliessen Sie das Gerät NICHT am USB-Anschluss einer Tastatur oder an einem passiven USB-Hub an.**
- **Schliessen Sie das Gerät direkt am Computer an.**
- **a** Ziehen Sie den Aufkleber vom USB-Anschluss ab.

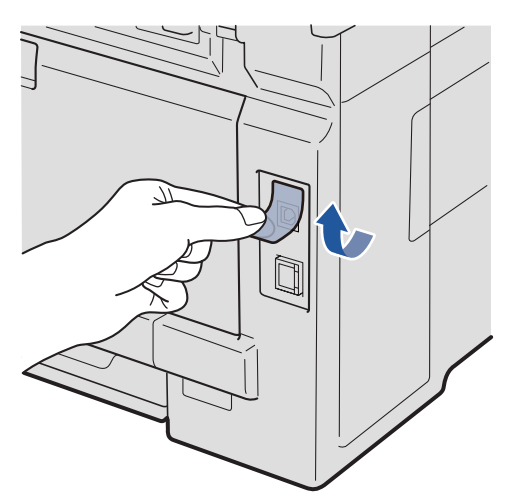

**b** Schliessen Sie das USB-Kabel am USB-Anschluss des Gerätes ( $\rightarrow$ ) an. Schliessen Sie dann das Kabel am Computer an.

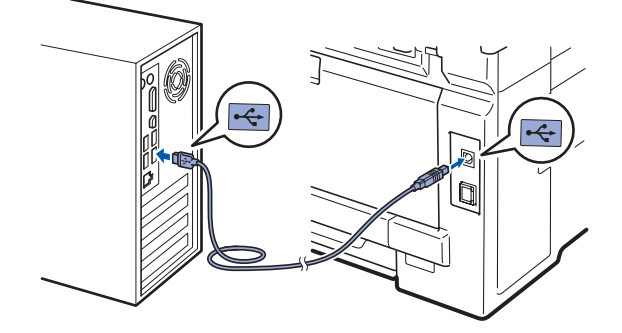

## **19 Schliessen Sie das Netzkabel an**

**a** Stecken Sie den Netzstecker in die Steckdose. Schalten Sie das Gerät mit dem Netzschalter ein.

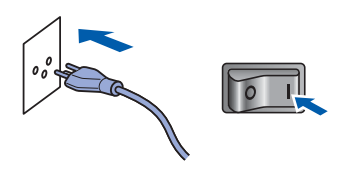

Die Installation wird automatisch fortgesetzt. Die einzelnen Installationsbildschirme erscheinen nacheinander.

### **A** WICHTIG

**Versuchen Sie auf KEINEM der Bildschirme, die Installation abzubrechen. Es kann einige Sekunden dauern, bis alle Bildschirme angezeigt wurden.**

### **Hinweis**

*Wenn unter Windows Vista® der folgende Bildschirm erscheint, aktivieren Sie das Kontrollkästchen und klicken Sie auf Installieren, um die Installation korrekt abzuschliessen.*

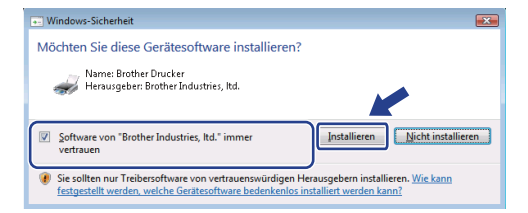

b Wenn das Fenster zur **Online-Registrierung** erscheint, wählen Sie die gewünschte Option und folgen Sie den Anweisungen auf dem Bildschirm. Wenn Sie die Online-Registrierung beendet haben, schliessen Sie Ihren Webbrowser, um zu diesem Fenster zurückzukehren. Klicken Sie dann auf **Weiter**.

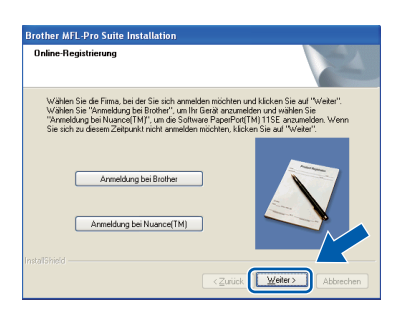

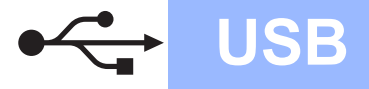

# **Windows USB ®**

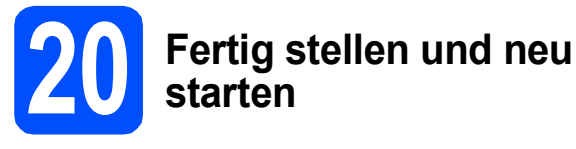

**a** Klicken Sie auf **Fertig stellen**, um den Computer neu zu starten. Nach dem Neustart müssen Sie sich mit Administratorrechten anmelden.

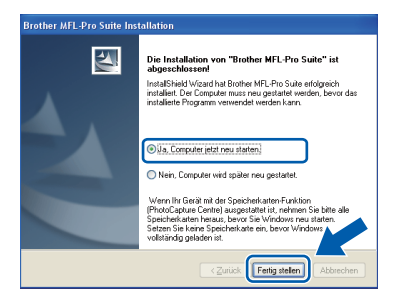

#### **Hinweis**

*Falls während der Software-Installation eine Fehlermeldung erscheint, starten Sie die Installationsprüfung unter Start/Alle Programme/Brother/MFC-XXXX (MFC-XXXX steht für den Namen Ihres Modells).*

**b** Wenn dieses Fenster erscheint, wählen Sie die Einstellung für Firmware-Updates und klicken Sie auf **OK**.

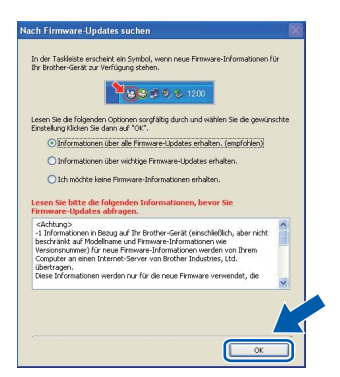

### **Hinweis**

*Für Firmware-Updates ist ein Internetzugang erforderlich.*

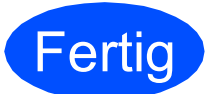

### **Fertig** Die Installation ist nun **abgeschlossen.**

### **Hinweis**

*Druckertreiber für XML Paper Specification Der Druckertreiber für XML Paper Specification ist der am besten geeignete Treiber, um aus Anwendungen zu drucken, die das Dokumentenformat XML Paper Specification verwenden. Sie können den neuesten Treiber vom Brother Solutions Center ([http://solutions.brother.com/\)](http://solutions.brother.com/) herunterladen.*

# <span id="page-17-0"></span>**Für Benutzer des USB-Anschlusses (Mac OS X 10.3.9 oder höher)**

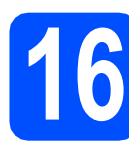

# **16 Vor der Installation**

**a** Vergewissern Sie sich, dass der Netzstecker des Gerätes angeschlossen ist und dass Ihr Macintosh eingeschaltet ist. Sie müssen sich mit Administratorrechten anmelden.

### **A** WICHTIG

**Die neusten Treiber und Informationen zum Betriebssystem Mac OS X, das Sie verwenden, finden Sie im Brother Solutions Center <http://solutions.brother.com/>.**

### **17 Schliessen Sie das USB-Kabel an**

### **(1) WICHTIG**

- **Schliessen Sie das Gerät NICHT am USB-Anschluss einer Tastatur oder an einem passiven USB-Hub an.**
- **Schliessen Sie das Gerät direkt am Macintosh an.**
- **a** Ziehen Sie den Aufkleber vom USB-Anschluss ab.

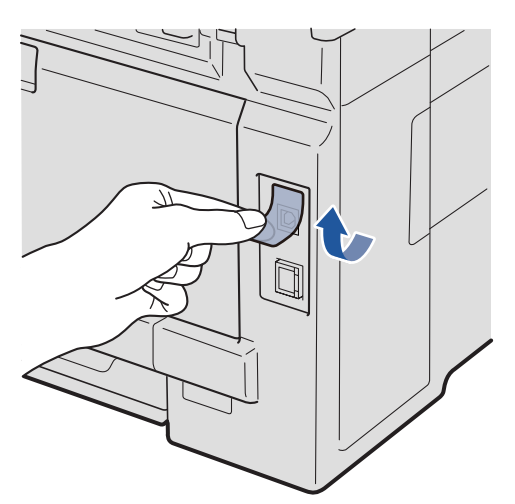

**b** Schliessen Sie das USB-Kabel am USB-Anschluss des Gerätes (++) an. Schliessen Sie dann das Kabel am Computer an.

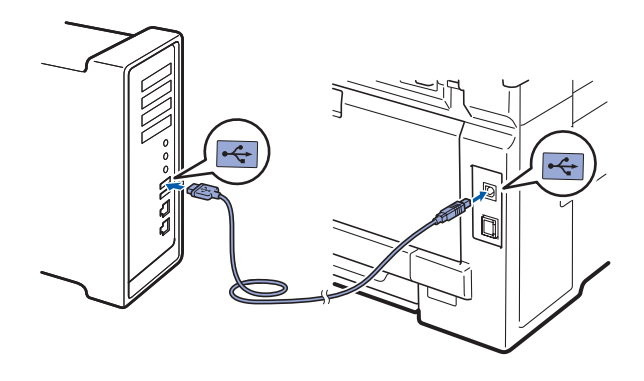

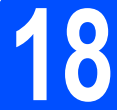

### **18 Installieren Sie die MFL-Pro Suite**

- 
- **a** Legen Sie die mitgelieferte CD-ROM in das CD-ROM-Laufwerk ein.

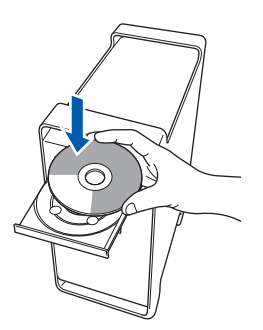

**b** Doppelklicken Sie auf das Symbol **Start Here OSX**, um mit der Installation zu beginnen.

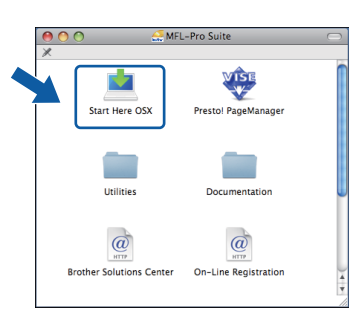

### **Hinweis**

*Wenn Sie den PS-Treiber (den BR-Script-Druckertreiber von Brother) installieren möchten, lesen Sie dazu das* Software-Handbuch *auf der CD-ROM.*

**C** Bitte warten Sie, das Installieren der Software dauert einige Sekunden. Nach der Installation klicken Sie auf **Neustart**, um die Installation abzuschliessen.

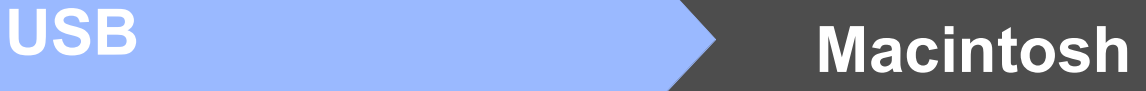

- 
- d Die Brother-Software sucht nun nach dem Brother-Gerät.
- e Wählen Sie das Gerät in der Liste aus und klicken Sie anschliessend auf **OK**.

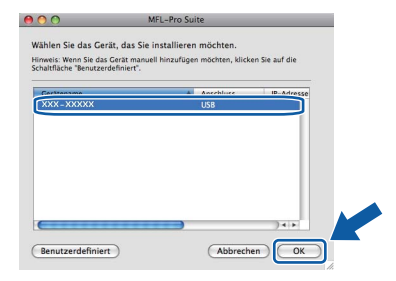

f Wenn dieses Fenster erscheint, klicken Sie auf **OK**.

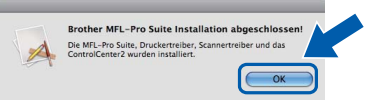

OK!

**Die Installation der MFL-Pro Suite ist nun abgeschlossen. Gehen Sie zu Schritt** 19 **[auf Seite 19](#page-18-0).**

# <span id="page-18-0"></span>**19 Installieren Sie den Presto! PageManager**

Wenn Presto! PageManager installiert ist, steht die Texterkennungsfunktion im Brother ControlCenter2 zur Verfügung. Sie können mit dem Presto! PageManager auch Fotos und Dokumente einfach einscannen und verwalten.

a Doppelklicken Sie auf **Presto! PageManager** und folgen Sie den Anweisungen auf dem Bildschirm.

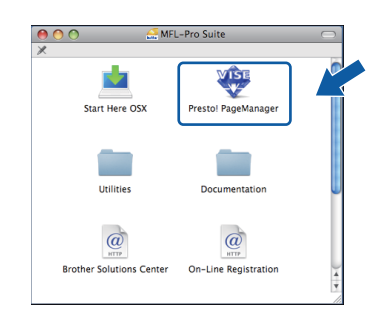

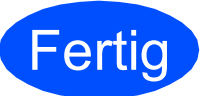

**Fertig** Die Installation ist nun **abgeschlossen.**

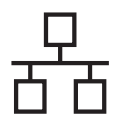

# <span id="page-19-0"></span>**Für Benutzer eines verkabelten Netzwerkes (Windows® 2000 Professional/XP/XP Professional x64 Edition/ Windows Vista®)**

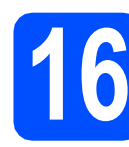

# **16 Vor der Installation**

**a** Vergewissern Sie sich, dass Ihr Computer eingeschaltet ist und Sie mit Administratorrechten angemeldet sind.

### **A** WICHTIG

- **Schliessen Sie alle Anwendungen.**
- **Die Bildschirme können je nach verwendetem Betriebssystem unterschiedlich aussehen.**
- **Die mitgelieferte CD-ROM enthält ScanSoft™ PaperPort™ 11SE. Diese Anwendung unterstützt Windows® 2000 (SP4 oder höher), XP (SP2 oder höher), XP Professional x64 Edition und Windows Vista®. Führen Sie ein Update mit dem neuesten Windows® Service Pack durch, bevor Sie die MFL-Pro Suite installieren.**

# **WICHTIG**

**Deaktivieren Sie alle persönlichen Firewalls (mit Ausnahme der Windows®- Firewall), Anti-Spyware und Antivirus-Software für die Dauer der Installation.**

**b** Ziehen Sie den Netzstecker des Gerätes.

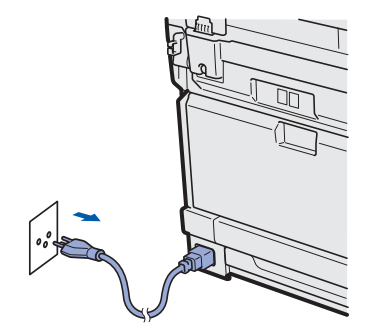

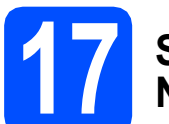

### **17 Schliessen Sie das Netzwerkkabel an**

**a** Schliessen Sie das Netzwerkkabel zuerst am Netzwerkanschluss ( $\frac{P}{R}$ ) und dann an einen freien Anschluss Ihres Hubs an.

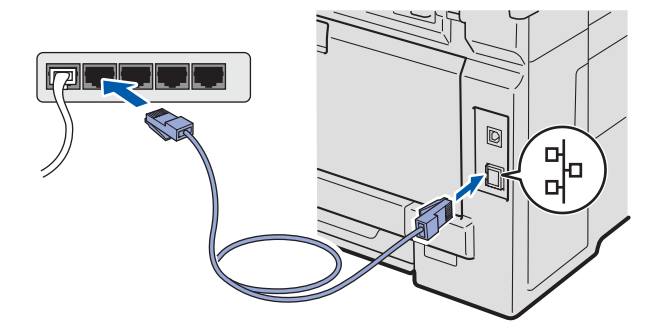

# **18 Schliessen Sie das Netzkabel an**

a Stecken Sie den Netzstecker in die Steckdose. Schalten Sie das Gerät mit dem Netzschalter ein.

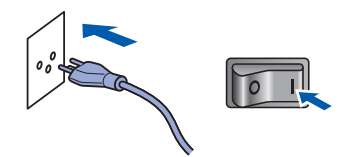

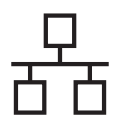

# **Windows Verkabeltes Netzwerk ®**

<span id="page-20-1"></span>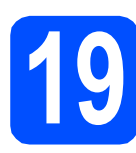

# **19 Installieren Sie die MFL-Pro Suite**

**a** Legen Sie die mitgelieferte CD-ROM in das CD-ROM-Laufwerk ein. Wenn das Fenster zur Auswahl des Modells erscheint, wählen Sie Ihr Modell. Wenn das Fenster zur Auswahl der Sprache erscheint, wählen Sie Ihre Sprache.

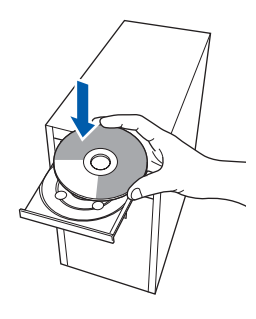

### **Hinweis**

*Wenn der Brother-Bildschirm nicht automatisch erscheint, doppelklicken Sie unter Arbeitsplatz (Computer) auf das CD-ROM-Symbol und doppelklicken Sie dann auf Start.exe.*

**b** Das Hauptmenü der CD-ROM wird angezeigt. Klicken Sie auf **Erstinstallation**.

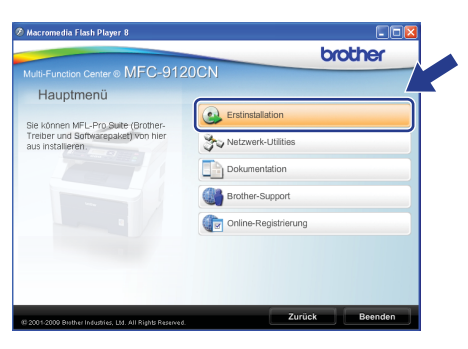

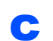

<span id="page-20-0"></span>c Klicken Sie auf **MFL-Pro Suite installieren**.

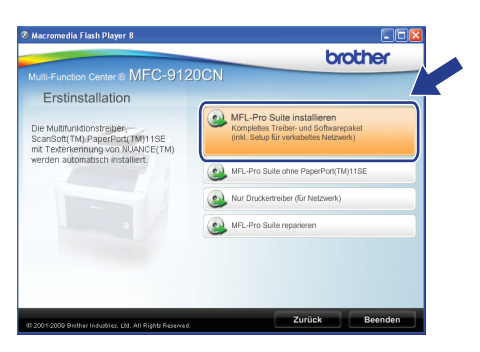

### **Hinweis**

- *Falls die Installation nicht automatisch fortgesetzt wird, öffnen Sie das Hauptmenü erneut, indem Sie das CD-ROM-Laufwerk öffnen und wieder schliessen oder indem Sie auf die Datei Start.exe im Hauptverzeichnis der CD-ROM doppelklicken. Fahren Sie dann mit Schritt* [c](#page-20-0) *fort, um die MFL-Pro Suite zu installieren.*
- *Für Windows Vista®: Wenn der Bildschirm zur Benutzerkontensteuerung erscheint, klicken Sie auf Zulassen.*

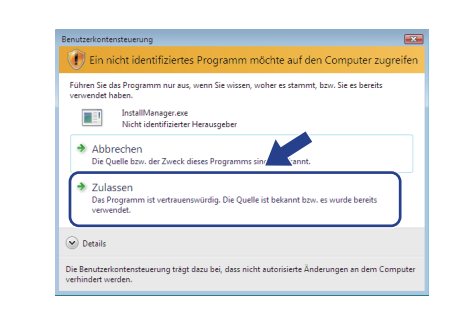

d Wenn die **Lizenzvereinbarung** für ScanSoft™ PaperPort™ 11SE erscheint, klicken Sie auf **Ja**, wenn Sie die **Lizenzvereinbarung** akzeptieren.

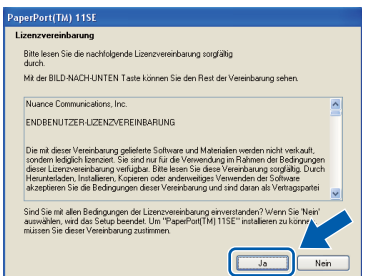

- e Die Installation von ScanSoft™ PaperPort™ 11SE wird nun automatisch gestartet. Danach beginnt die Installation der MFL-Pro Suite.
- f Wenn die **Lizenzvereinbarung** für die Brother MFL-Pro Suite erscheint, klicken Sie auf **Ja**, wenn Sie die **Lizenzvereinbarung** akzeptieren.

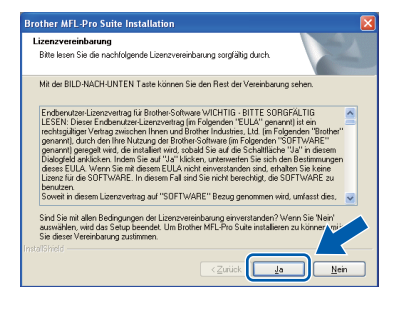

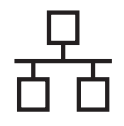

# **Windows Verkabeltes Netzwerk ®**

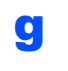

g Wählen Sie **Verkabelte Netzwerkverbindung** und klicken Sie dann auf **Weiter**.

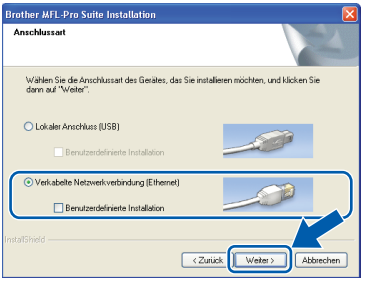

## **Hinweis**

*Wenn Sie den PS-Treiber (den BR-Script-Druckertreiber von Brother) installieren möchten, wählen Sie Benutzerdefinierte Installation und folgen Sie den Anweisungen auf dem Bildschirm. Wenn das Fenster Features wählen erscheint, aktivieren Sie BRScript-Druckertreiber und folgen Sie weiter den Anweisungen auf dem Bildschirm.*

**h** Für Benutzer von Windows<sup>®</sup> XP SP2 oder höher/XP Professional x64 Edition/Windows Vista®: Wenn dieses Fenster erscheint, wählen Sie **Porteinstellungen der Firewall zum Herstellen der Netzwerkverbindung ändern und Installation fortsetzen. (empfohlen)** und klicken Sie auf **Weiter**.

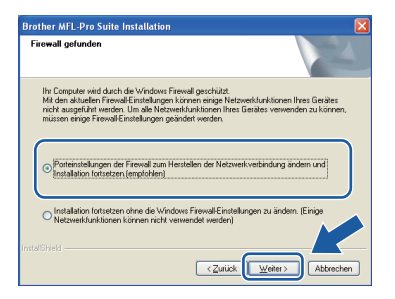

Wenn Sie nicht die Windows®-Firewall verwenden, lesen Sie im Handbuch Ihrer Software nach, wie Sie die folgenden Netzwerk-Ports hinzufügen können.

- Zum Scannen im Netzwerk fügen Sie den UDP-Port 54925 hinzu.
- Zum PC-Faxempfang im Netzwerk fügen Sie den UDP-Port 54926 hinzu.
- Wenn weiterhin Probleme mit der Netzwerkverbindung auftreten, fügen Sie den UDP-Port 137 hinzu.

**i Falls Ihr Gerät für das Netzwerk konfiguriert ist**, wählen Sie es in der Liste aus und klicken Sie dann auf **Weiter**.

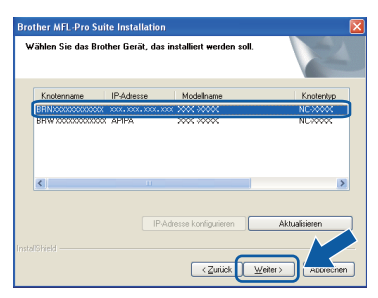

### **Hinweis**

- *Die IP-Adresse und den Knotennamen Ihres Gerätes können Sie der Netzwerk-Konfigurationsliste entnehmen. (Siehe [Netzwerk-Konfigurationsliste ausdrucken](#page-28-0)* [auf Seite 29](#page-28-0)*.)*
- *Wenn Ihr Gerät im Netzwerk nicht gefunden wird, erscheint der folgende Bildschirm.*

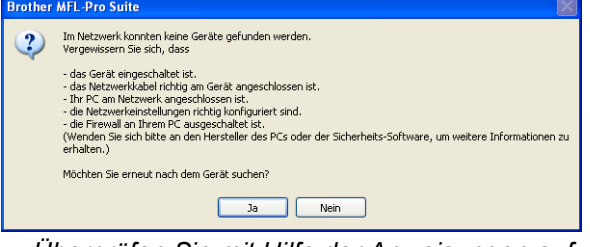

*Überprüfen Sie mit Hilfe der Anweisungen auf dem Bildschirm Ihre Netzwerkeinstellungen.*

*• Falls die IP-Adresse Ihres Gerätes noch nicht für die Verwendung in Ihrem Netzwerk konfiguriert ist, erscheint das folgende Fenster.*

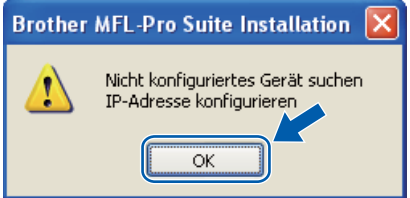

*Klicken Sie auf OK und dann auf IP-Adresse konfigurieren. Geben Sie für Ihr Gerät eine im Netzwerk gültige IP-Adresse ein, indem Sie den Anweisungen auf dem Bildschirm folgen.*

Falls Sie den Gerätestatus und Fehlermeldungen nicht vom Computer aus überwachen möchten, deaktivieren Sie das Kontrollkästchen **Status Monitor aktivieren** und klicken Sie dann auf **Weiter**.

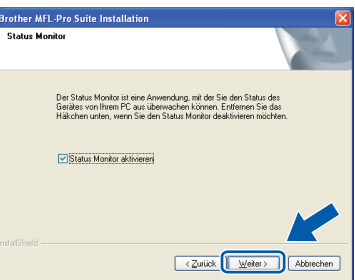

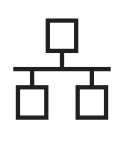

# **Windows Verkabeltes Netzwerk ®**

**K** Die Installation der Brother-Treiber startet automatisch. Die einzelnen Installationsbildschirme erscheinen nacheinander.

### **1** WICHTIG

**Versuchen Sie auf KEINEM der Bildschirme, die Installation abzubrechen. Es kann einige Sekunden dauern, bis alle Bildschirme angezeigt wurden.**

### **Hinweis**

*Wenn unter Windows Vista® der folgende Bildschirm erscheint, aktivieren Sie das Kontrollkästchen und klicken Sie auf Installieren, um die Installation korrekt abzuschliessen.*

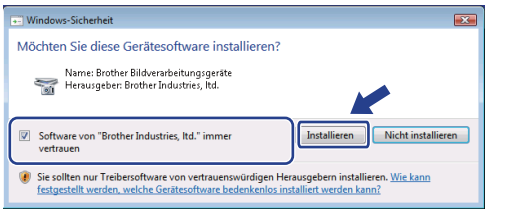

l Wenn das Fenster zur **Online-Registrierung** erscheint, wählen Sie die gewünschte Option und folgen Sie den Anweisungen auf dem Bildschirm. Wenn Sie die Online-Registrierung beendet haben, schliessen Sie Ihren Webbrowser, um zu diesem Fenster zurückzukehren.

Klicken Sie dann auf **Weiter**.

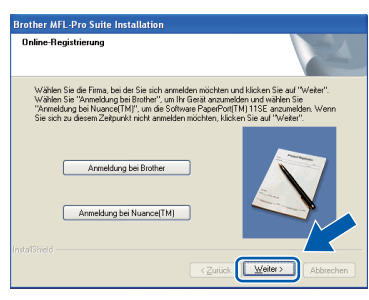

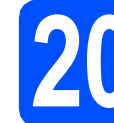

## **20 Fertig stellen und neu starten**

a Wenn der folgende Bildschirm erscheint, klicken Sie auf **Fertig stellen**, um den Computer neu zu starten. Nach dem Neustart müssen Sie sich mit Administratorrechten anmelden.

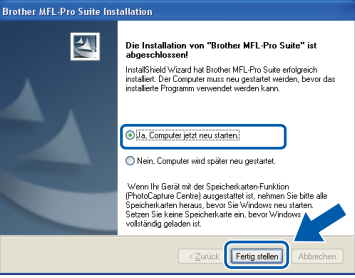

### **Hinweis**

*Falls während der Software-Installation eine Fehlermeldung erscheint, starten Sie die Installationsprüfung unter Start/Alle Programme/Brother/ MFC-XXXX LAN (MFC-XXXX steht für den Namen Ihres Modells).*

**b** Wenn dieses Fenster erscheint, wählen Sie die Einstellung für Firmware-Updates und klicken Sie auf **OK**.

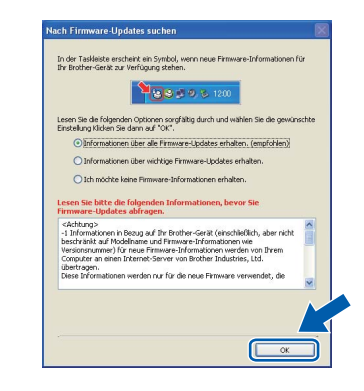

### **Hinweis**

*Für Firmware-Updates ist ein Internetzugang erforderlich.*

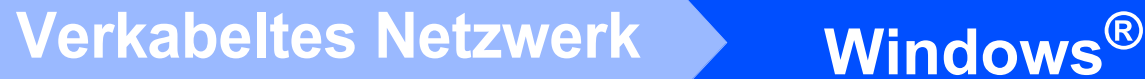

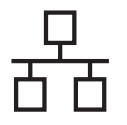

### **21** Installieren Sie die MFL-<br> **21** Pro Suite auf weiteren<br>
Computern **Pro Suite auf weiteren Computern (soweit erforderlich)**

Wenn Sie Ihr Gerät mit mehreren Computern in Ihrem Netzwerk verwenden möchten, installieren Sie die MFL-Pro Suite auf jedem Computer. Gehen Sie zu Schritt 19 [auf Seite 21.](#page-20-1)

### **Hinweis**

### *Netzwerk-Lizenz (Windows®)*

*Dieses Produkt schliesst eine PC-Lizenz für bis zu 5 Nutzer ein. Diese Lizenz unterstützt die Installation der MFL-Pro Suite inklusive ScanSoft™ PaperPort™ 11SE auf bis zu 5 PCs im Netzwerk. Wenn Sie mehr als 5 PCs mit installiertem ScanSoft™ PaperPort™ 11SE verwenden möchten, kaufen Sie bitte die Lizenz Brother NL-5, eine PC-Lizenzvereinbarung für bis zu 5 weitere Nutzer. Wenden Sie sich zum Kauf von NL-5 an Ihren Brother-Händler oder an Ihren Brother Service-Partner.*

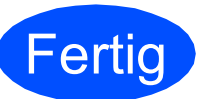

### **Fertig** Die Installation ist nun **abgeschlossen.**

### **Hinweis**

*Druckertreiber für XML Paper Specification Der Druckertreiber für XML Paper Specification ist der am besten geeignete Treiber, um aus Anwendungen zu drucken, die das Dokumentenformat XML Paper Specification verwenden. Sie können den neuesten Treiber vom Brother Solutions Center (<http://solutions.brother.com/>) herunterladen.*

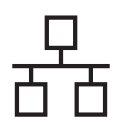

# <span id="page-24-0"></span>**Für Benutzer eines verkabelten Netzwerkes (Mac OS X 10.3.9 oder höher)**

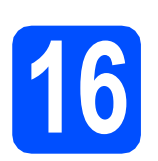

# **16 Vor der Installation**

**a** Vergewissern Sie sich, dass der Netzstecker des Gerätes angeschlossen ist und dass Ihr Macintosh eingeschaltet ist. Sie müssen sich mit Administratorrechten anmelden.

### **A** WICHTIG

**Die neusten Treiber und Informationen zum Betriebssystem Mac OS X, das Sie verwenden, finden Sie im Brother Solutions Center [http://solutions.brother.com/.](http://solutions.brother.com/)**

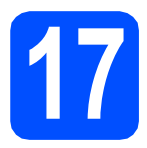

## **17 Schliessen Sie das Netzwerkkabel an**

**a** Schliessen Sie das Netzwerkkabel zuerst am Netzwerkanschluss ( $\frac{P}{\sqrt{2}}$ ) und dann an einen freien Anschluss Ihres Hubs an.

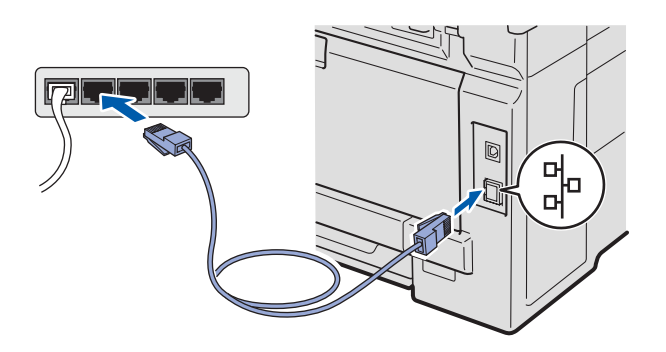

# <span id="page-24-1"></span>**18 Installieren Sie die MFL-Pro Suite**

**a** Legen Sie die mitgelieferte CD-ROM in das CD-ROM-Laufwerk ein.

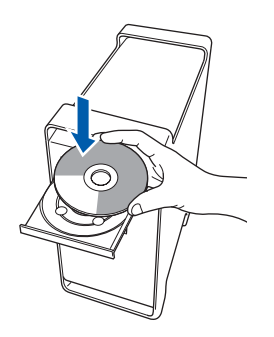

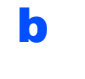

**b** Doppelklicken Sie auf das Symbol **Start Here OSX**, um mit der Installation zu beginnen.

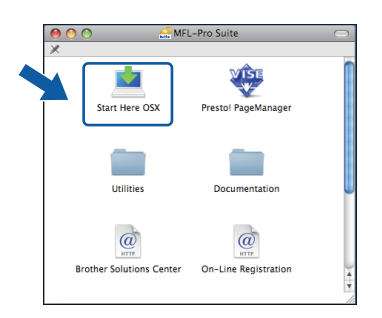

### **Hinweis**

*Wenn Sie den PS-Treiber (den BR-Script-Druckertreiber von Brother) installieren möchten, lesen Sie dazu das* Netzwerkhandbuch *auf der CD-ROM.*

- **C** Bitte warten Sie, das Installieren der Software dauert einige Sekunden. Nach der Installation klicken Sie auf **Neustart**, um die Installation abzuschliessen.
- d Die Brother-Software sucht nun nach dem Brother-Gerät.

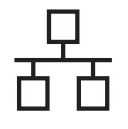

# **Verkabeltes Netzwerk Macintosh**

**e** Falls Ihr Gerät für das Netzwerk konfiguriert ist, wählen Sie es in der Liste aus und klicken Sie dann auf **OK**.

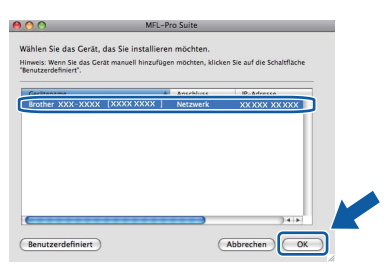

# **Hinweis**

*Wenn Ihr Gerät im Netzwerk nicht gefunden wird, überprüfen Sie Ihre Netzwerkeinstellungen.*

### **Hinweis**

*Falls dieses Fenster erscheint, klicken Sie auf OK.*

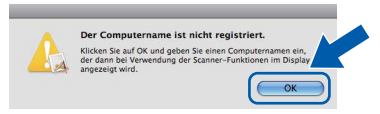

*• Geben Sie für Ihren Macintosh unter Computername einen Namen von bis zu 15 Zeichen Länge ein und klicken Sie auf OK. Gehen Sie zu* [f](#page-25-1)*.*

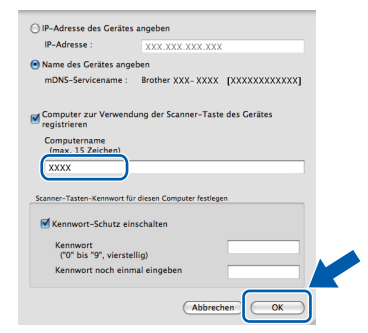

- *Um die Scan-Taste zum Scannen über das Netzwerk zu verwenden, müssen Sie Computer zur Verwendung der Scanner-Taste des Gerätes registrieren aktivieren.*
- *Der hier eingegebene Name wird nach Drücken von*  $\triangleq$  *und Auswahl einer Scanfunktion im Display des Gerätes angezeigt. (Weitere Informationen zum*  Scannen im Netzwerk *finden Sie im* Software-Handbuch *auf der CD-ROM.)*

<span id="page-25-1"></span>f Wenn dieses Fenster erscheint, klicken Sie auf **OK**.

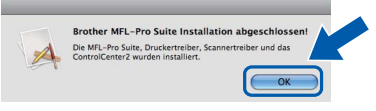

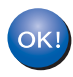

**Die Installation der MFL-Pro Suite ist nun abgeschlossen. Gehen Sie zu Schritt** 19 **[auf Seite 26.](#page-25-0)**

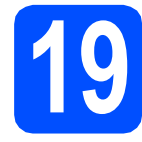

# <span id="page-25-0"></span>**19 Installieren Sie den Presto! PageManager**

Wenn Presto! PageManager installiert ist, steht die Texterkennungsfunktion im Brother ControlCenter2 zur Verfügung. Sie können mit dem Presto! PageManager auch Fotos und Dokumente einfach einscannen und verwalten.

a Doppelklicken Sie auf **Presto! PageManager** und folgen Sie den Anweisungen auf dem Bildschirm.

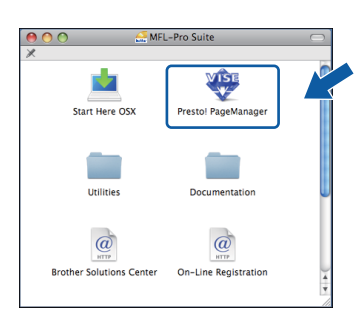

### **20** Installieren Sie die MFL-<br> **20** Pro Suite auf weiteren<br>
Computern **Pro Suite auf weiteren Computern (soweit erforderlich)**

Wenn Sie Ihr Gerät mit mehreren Computern in Ihrem Netzwerk verwenden möchten, installieren Sie die MFL-Pro Suite auf jedem Computer. Gehen Sie zu Schritt **18** [auf Seite 25.](#page-24-1)

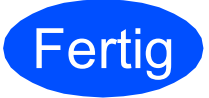

**Fertig** Die Installation ist nun **abgeschlossen.**

# **Konfigurationsprogramm BRAdmin Light (für Windows®)**

BRAdmin Light ist ein Dienstprogramm für die Erstinstallation von netzwerkfähigen Brother-Geräten. Mit diesem Programm können Sie auch nach Brother-Geräten im Netzwerk suchen, deren Status anzeigen und grundlegende Netzwerkeinstellungen, wie die IP-Adresse, konfigurieren.

Weitere Informationen zu BRAdmin Light erhalten Sie unter [http://solutions.brother.com/.](http://solutions.brother.com/)

### **Hinweis**

*Wenn Sie ein erweitertes Druckerverwaltungsprogramm benötigen, sollten Sie die neuste Version von Brother BRAdmin Professional verwenden. Sie können diese von <http://solutions.brother.com/> herunterladen.*

### **BRAdmin Light installieren**

**a** Klicken Sie im Hauptmenü der CD-ROM auf **Netzwerk-Utilities**.

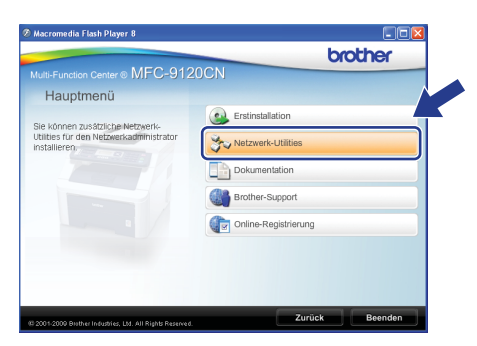

**b** Klicken Sie auf **BRAdmin Light** und folgen Sie den Anweisungen auf dem Bildschirm.

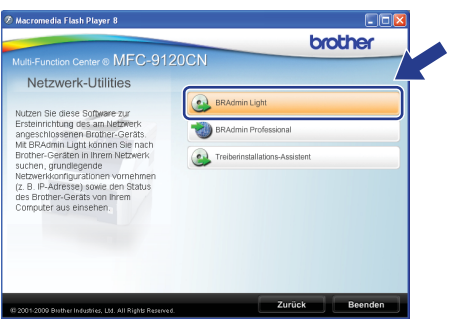

### **IP-Adresse, Subnetzmaske und Gateway mit BRAdmin Light einstellen**

### **Hinweis**

*Wenn ein DHCP/BOOTP/RARP-Server in Ihrem Netzwerk vorhanden ist, müssen Sie die folgenden Schritte nicht ausführen. Das Gerät erhält in diesem Fall seine IP-Adresse automatisch.*

a Starten Sie BRAdmin Light. BRAdmin Light sucht automatisch nach neuen Geräten.

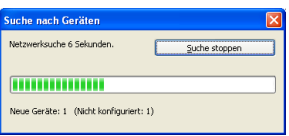

**b** Doppelklicken Sie auf das nicht konfigurierte Gerät.

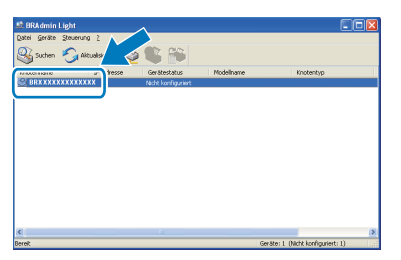

### **Hinweis**

*Das Standardkennwort für Ihr Gerät ist "access". Das Kennwort kann mit BRAdmin Light geändert werden.*

c Wählen Sie **Statisch** als **Boot-Methode**. Geben Sie **IP-Adresse**, **Subnetzmaske** und **Gateway** ein und klicken Sie dann auf **OK**.

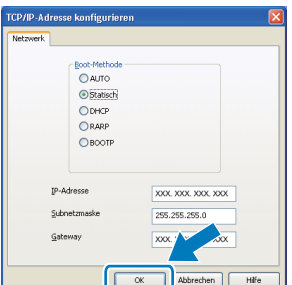

**d** Die Angaben werden im Gerät gespeichert.

# **Konfigurationsprogramm BRAdmin Light (für Benutzer von Mac OS X)**

BRAdmin Light ist ein Dienstprogramm für die Erstinstallation von netzwerkfähigen Brother-Geräten. Sie können mit diesem Programm unter Mac OS X 10.3.9 oder höher auch nach Brother-Geräten im Netzwerk suchen, deren Status anzeigen und grundlegende Netzwerkeinstellungen, wie die IP-Adresse, konfigurieren.

BRAdmin Light wird automatisch mit dem Druckertreiber installiert. Wenn Sie den Druckertreiber bereits installiert haben, müssen Sie BRAdmin Light nicht erneut installieren. Weitere Informationen über BRAdmin Light finden Sie unter [http://solutions.brother.com/.](http://solutions.brother.com/)

### **IP-Adresse, Subnetzmaske und Gateway mit BRAdmin Light einstellen**

### **Hinweis**

- *Wenn ein DHCP/BOOTP/RARP-Server in Ihrem Netzwerk vorhanden ist, müssen Sie die folgenden Schritte nicht ausführen. Das Gerät erhält in diesem Fall seine IP-Adresse automatisch.*
- *Vergewissern Sie sich, dass die Java™-Client-Version 1.4.2 oder höher auf Ihrem Computer installiert ist.*
- *Das Standardkennwort für Ihr Gerät ist "access". Das Kennwort kann mit BRAdmin Light geändert werden.*
- **a** Doppelklicken Sie auf Ihrem Desktop auf **Macintosh HD**.

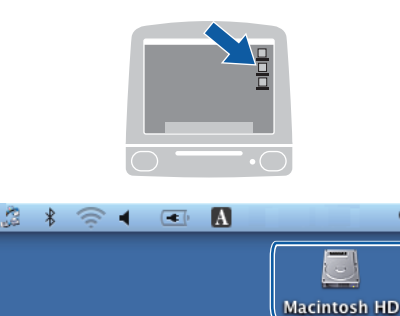

b Wählen Sie **Library**, **Printers**, **Brother** und dann **Utilities**.

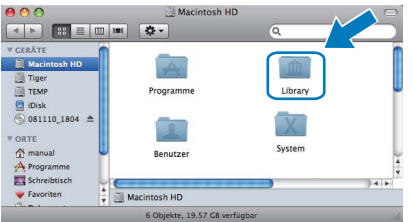

c Doppelklicken Sie auf die Datei **BRAdmin Light.jar** und starten Sie die Software. BRAdmin Light sucht dann automatisch nach neuen Geräten.

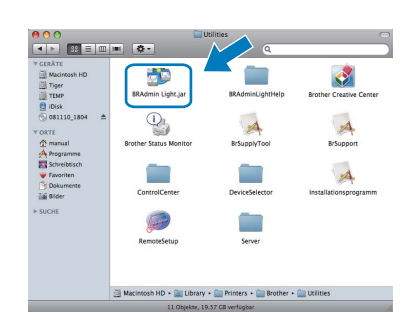

d Doppelklicken Sie auf das nicht konfigurierte Gerät.

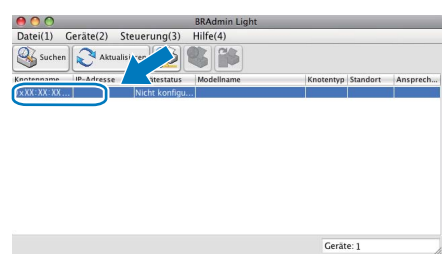

e Wählen Sie **Statisch** als **Boot-Methode**. Geben Sie **IP-Adresse**, **Subnetzmaske** und **Gateway** ein und klicken Sie dann auf **OK**.

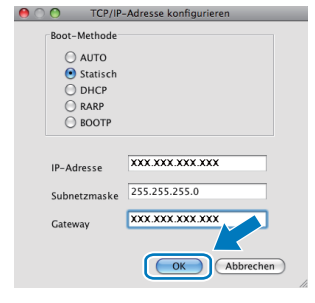

f Die Angaben werden im Gerät gespeichert.

# **Web Based Management (Webbrowser)**

Der Brother MFC/DCP-Server ist mit einem Webserver ausgestattet, mit dem der Gerätestatus überwacht und verschiedene

Konfigurationseinstellungen über HTTP (Hyper Text Transfer Protocol) geändert werden können.

### **Hinweis**

- *Der Benutzername ist "admin" und das Standardkennwort ist "access". Sie können das Kennwort mit einem Webbrowser ändern.*
- *Wir empfehlen den Microsoft® Internet Explorer® 6.0 (oder höher) oder Firefox 1.0 (oder höher) für Windows® und Safari 1.3 für Macintosh zu verwenden. Stellen Sie sicher, dass JavaScript und Cookies in dem von Ihnen benutzten Browser stets aktiviert sind. Zur Verwendung eines Webbrowsers müssen Sie die IP-Adresse des MFC/DCP-Servers kennen. Die IP-Adresse des MFC/DCP-Servers finden Sie in der Netzwerk-Konfigurationsliste.*

**a** Öffnen Sie Ihren Browser.

- **b** Geben Sie in Ihrem Browser http:// printer\_ip\_address / ein. (Wobei "printer\_ip\_address" für die IP-Adresse des Gerätes im Netzwerk oder den MFC/DCP-Servernamen steht.)
	- Zum Beispiel: http://192.168.1.2/

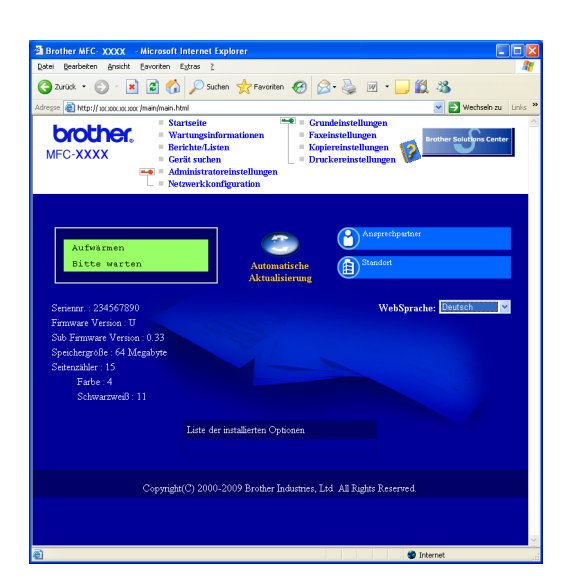

*Siehe* Kapitel 11 *des* Netzwerkhandbuches*.*

# <span id="page-28-0"></span>**Netzwerk-Konfigurationsliste ausdrucken**

Sie können die Netzwerk-Konfigurationsliste ausdrucken, um die aktuellen Netzwerkeinstellungen zu überprüfen. Um die Netzwerk-Konfigurationsliste auszudrucken, gehen Sie wie folgt vor:

- **a** Schalten Sie das Gerät ein und warten Sie, bis es betriebsbereit ist.
- **b** Drücken Sie **Reports**. Drücken Sie A oder **v**, um Netwerk-Konf. zu wählen.

 $\Lambda$ V oder OK 6.Netzwerk-Konf.

c Drücken Sie **OK**.

Das Gerät druckt nun die aktuellen Netzwerkeinstellungen.

## **Netzwerkeinstellungen auf die werkseitigen Einstellungen zurücksetzen**

Um alle Netzwerkeinstellungen des internen MFC/DCP-Servers auf die werkseitigen Einstellungen zurückzusetzen, gehen Sie wie folgt vor:

- **a** Vergewissern Sie sich, dass das Gerät nicht mit dem Ausführen einer Funktion beschäftigt ist. Ziehen Sie dann alle Kabel (ausser dem Netzkabel) vom Gerät ab.
- b Drücken Sie **Menu**, **5**, **0**.

Netzwerk 0.Netzwerk-Reset

- c Drücken Sie **1**, um Reset zu wählen.
- d Drücken Sie **1**, um Ja zu wählen.
- e Das Gerät startet nun neu. Schliessen Sie nach dem Neustart alle Kabel wieder an.

# **Zubehör**

Das folgende Sonderzubehör ist für Ihr Gerät erhältlich. Sie können damit die Leistungsfähigkeit Ihres Gerätes steigern. Weitere Informationen zu kompatiblem SO-DIMM-Speicher finden Sie unter <http://solutions.brother.com/>.

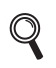

*Zur Installation der SO-DIMM-Speichererweiterung siehe das* Benutzerhandbuch *oder besuchen Sie [http://solutions.brother.com/.](http://solutions.brother.com/)*

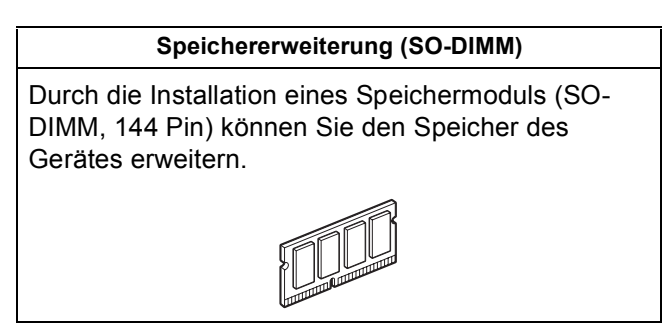

Wenn Verbrauchsmaterialien ersetzt werden müssen, wird im Display des Gerätes ein Fehler angezeigt. Weitere Informationen zu den Verbrauchsmaterialien erhalten Sie unter<http://solutions.brother.com/> oder bei Ihrem Brother-Händler.

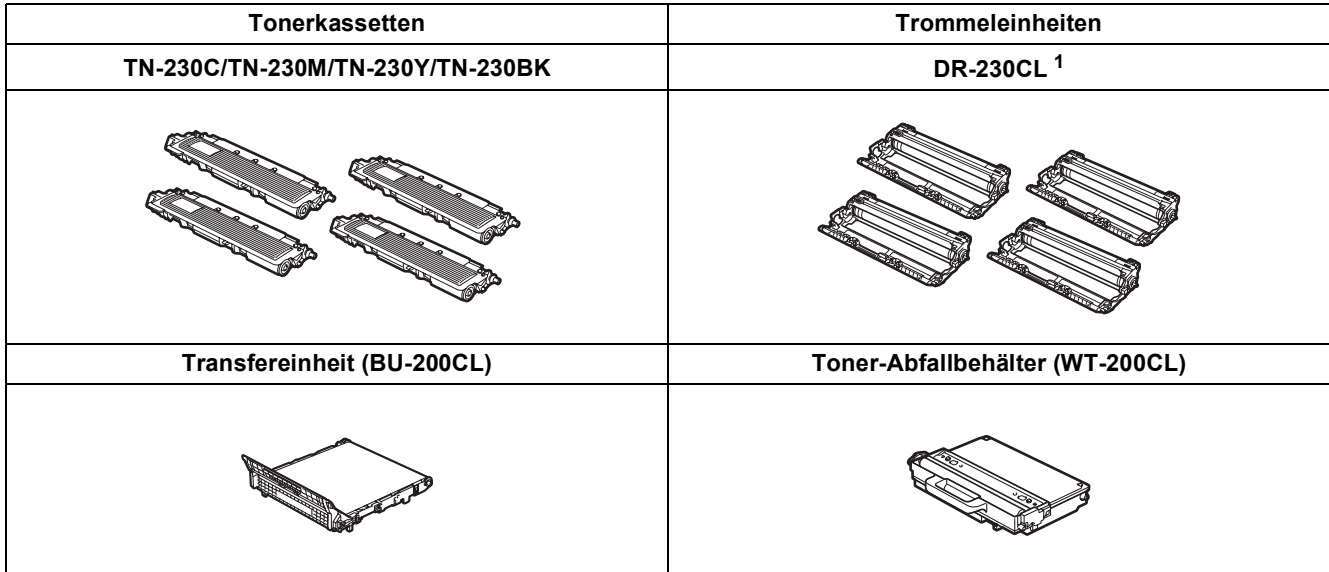

<span id="page-29-0"></span><sup>1</sup> Enthält ein Set mit drei farbigen Trommeln und einer schwarzen Trommel. Alle vier Trommeln werden zur gleichen Zeit ausgetauscht.

#### **Warenzeichen**

Das Brother-Logo ist ein eingetragenes Warenzeichen von Brother Industries, Ltd.

Brother ist ein eingetragenes Warenzeichen von Brother Industries, Ltd.

Multi-Function Link ist ein eingetragenes Warenzeichen der Brother International Corporation.

Windows Vista ist entweder ein eingetragenes Warenzeichen oder ein Warenzeichen der Microsoft Corporation in den USA und/oder anderen Ländern.

Microsoft, Windows, Windows Server und Internet Explorer sind eingetragene Warenzeichen der Microsoft Corporation in den USA und/oder anderen Ländern.

Apple, Macintosh, Safari und TrueType sind Warenzeichen der Apple Inc., die in den USA und anderen Ländern registriert sind.

Nuance, das Nuance-Logo, PaperPort und ScanSoft sind Warenzeichen bzw. eingetragene Warenzeichen der Nuance Communications, Inc. bzw. angeschlossener Gesellschaften in den USA und/oder anderen Ländern.

Alle Firmen, deren Programmnamen in diesem Handbuch erwähnt sind, haben spezielle Lizenzvereinbarungen für die zu ihrem Eigentum gehörenden Programme.

#### **Alle anderen in diesem Handbuch erwähnten Marken- und Produktnamen sind Warenzeichen oder eingetragene Warenzeichen der betreffenden Firmen.**

#### **Hinweis zur Erstellung und Veröffentlichung dieser Anleitung**

Dieses Handbuch wurde unter der Aufsicht von Brother Industries Ltd. erstellt und veröffentlicht. Es enthält die neuesten technischen Angaben und Produktinformationen.

Der Inhalt dieses Handbuches und die technischen Daten dieses Produktes können ohne vorherige Ankündigung geändert werden. Die Firma Brother behält sich das Recht vor, Änderungen bzgl. der technischen Daten und der hierin enthaltenen Materialien ohne vorherige Ankündigung vorzunehmen. Brother übernimmt keine Haftung bei offensichtlichen Druck- und Satzfehlern.

#### **Copyright und Lizenz**

©2009 Brother Industries, Ltd. Dieses Produkt enthält von den folgenden Herstellern entwickelte Software: ©1983-1998 PACIFIC SOFTWORKS, INC. Dieses Produkt enthält die von ELMIC WESCOM, Inc. entwickelte Software "KASAGO TCP/IP". ©2009 Devicescape Software, Inc.

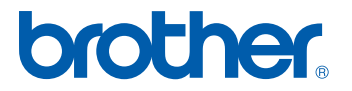